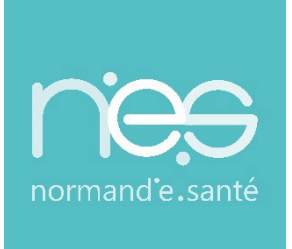

# GUIDE UTILISATEUR UTILISATEUR

# **« SANITAIRE »**

**Référents / Structures receveuses**

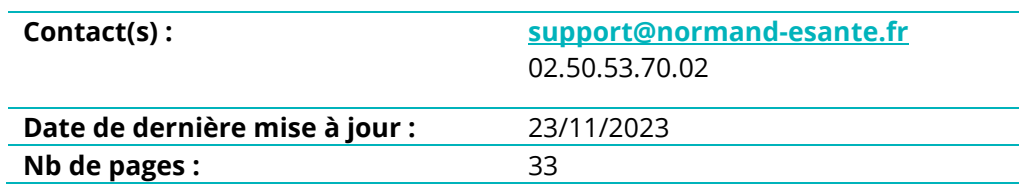

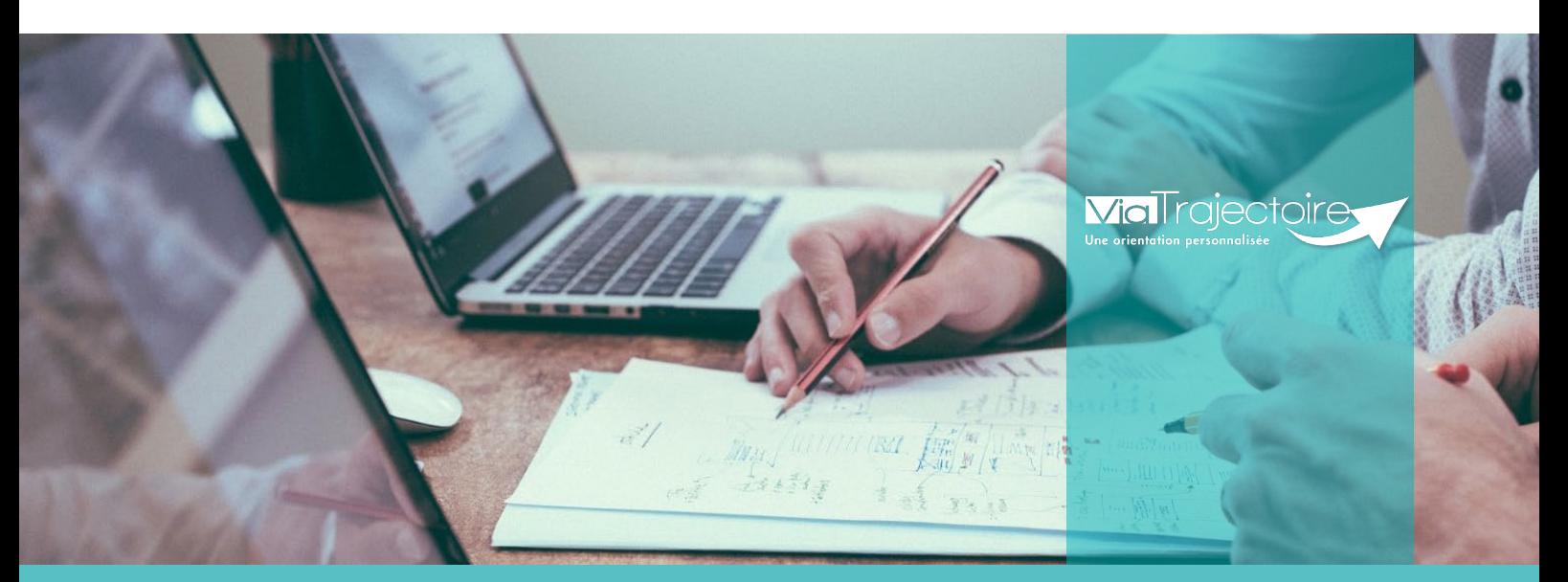

**SITE DE ROUEN** 1231 rue de la sente aux bœufs 76160 Saint Martin du Vivier **02 32 80 91 50 contact@normand-esante.fr**

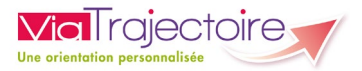

## **SOMMAIRE**

- **FICHE [: SE CONNECTER A VIATRAJECTOIRE](#page-2-0)**
- **FICHE [: CRÉER UN COMPTE ET UNE HABILITATION](#page-4-0)**
- **FICHE [: GÉRER LES DROITS VIATRAJECTOIRE SANITAIRE](#page-6-0)**
- **FICHE [: PROLONGER UNE HABILITATION](#page-10-0)**
- **FICHE [: ÉFFECTUER UNE REVUE DES HABILITATIONS](#page-12-0)**
- **FICHE [: DÉBLOQUER UN COMPTE UTILISATEUR](#page-14-0)**
- **FICHE [: GESTION DU MOT DE PASSE OUBLIÉ](#page-15-0)**
- **FICHE [: RÉCEPTION ALERTE EMAIL](#page-18-0)**
- **FICHE [: COMMANDER DES STATISTIQUES](#page-19-0)**

## *Mise à jour des données de l'unité d'aval*

- **FICHE [: MISE A JOUR FICHE ANNUAIRE \(SYNCHRONISATION](#page-22-0) ROR)**
- **FICHE [: CRÉER OU METTRE A JOUR LA FICHE THÉSAURUS DES](#page-25-0)  PATHOLOGIES**
- **FICHE [: CRÉER OU METTRE A JOUR DES RESSOURCES ET SOINS](#page-28-0)  TECHNIQUES D'UNE UNITÉ**
- **FICHE [: COUVERTURE GÉOGRAPHIQUE HAD](#page-29-0)**
- **FICHE [: RENSEIGNER UNE FILIÈRE](#page-30-0)**

## *Préambule*

*Ce guide détaille aux référents des structures receveuses du domaine du sanitaire, les fonctionnalités qui leurs sont réservées.*

<span id="page-2-0"></span>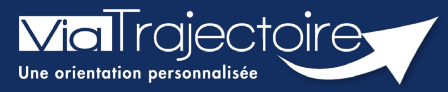

## **Se connecter à ViaTrajectoire - Professionnel**

**Cette fiche pratique vous indique comment se connecter à l'outil de parcours ViaTrajectoire, côté professionnel soit en tant que médecin libéral soit en tant que professionnels en établissement.**

# 1 Accéder à la page d'accueil

Rendez-vous sur la page de votre navigateur via l'URL de connexion :

#### **[https://trajectoire.sante-ra.fr](https://trajectoire.sante-ra.fr/)**

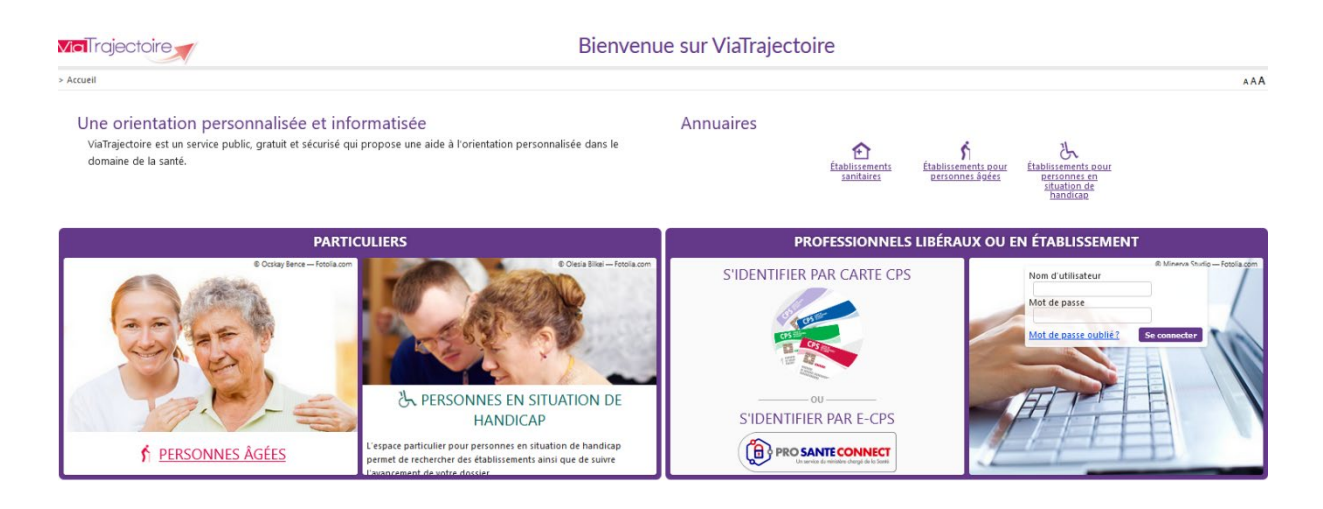

# 2 Accès par l'espace « Professionnels en établissement »

#### **2.1 Pour accéder à votre espace**

Chaque professionnel a un compte avec un nom d'utilisateur qui lui est propre. Le compte suit le professionnel tout au long de sa vie, ce sont les habilitations qui changent.

Vous devez vous rapprocher de votre **Référent structure** pour des problématiques sur votre compte et/ou habilitations.

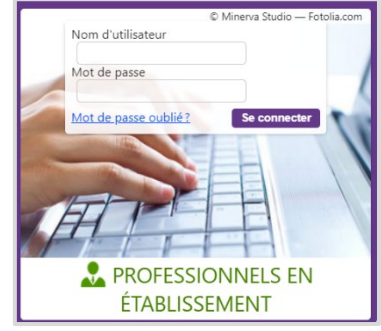

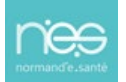

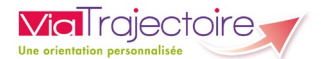

## **2.2 Pour accéder à un dossier**

Plusieurs tableaux de bord sont disponibles, en fonction de vos habilitations.

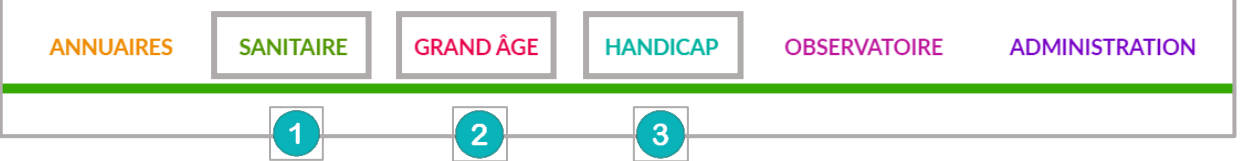

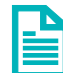

Se référer à la fiche pratique **Tableaux de bord Prescripteur sanitaire** pour naviguer sur votre espace

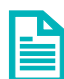

Se référer à la fiche pratique **Tableaux de bord Receveur sanitaire** pour naviguer sur votre espace

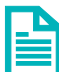

Se référer à la fiche pratique **Tableaux de bord Receveur EHPAD/USLD** pour naviguer sur votre espace

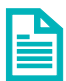

Se référer à la fiche pratique **Tableaux de bord rédacteur EHPAD/USLD** pour naviguer sur votre espace

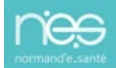

<span id="page-4-0"></span>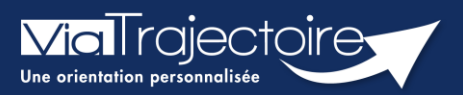

## **Créer un compte et une habilitation**

#### **Cette fiche a pour but d'aider le Référent structure dans la création des comptes et habilitations dans ViaTrajectoire**

Lors de l'attribution des droits, les référents ViaTrajectoire doivent veiller au respect de la politique d'accès aux droits de l'établissement.

# 1 Accéder à la gestion des comptes

- Depuis le menu **Administration**,
- Cliquez sur **Comptes et Habilitations**

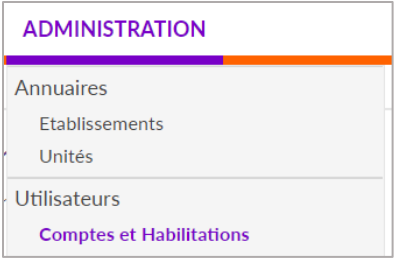

## 2 Rechercher l'utilisateur

Le compte utilisateur va suivre ce dernier durant toute sa carrière. Il est donc nécessaire de rechercher si l'utilisateur a déjà un compte.

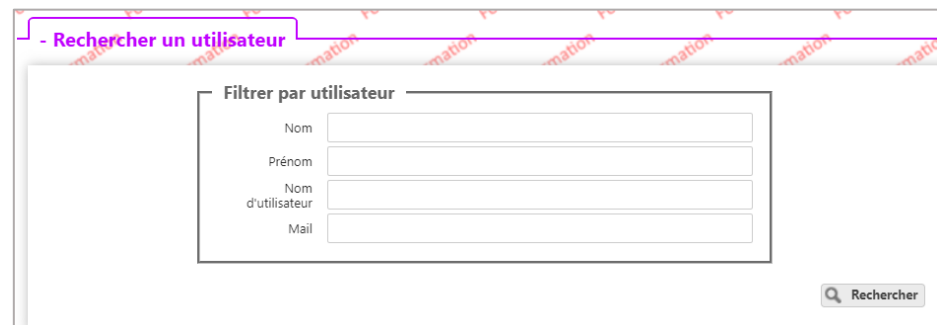

Si le compte existe, il est possible de :

- **EXECUTE:** Mettre à jour les données (mail par exemple)
- Lui ajouter les nouvelles habilitations

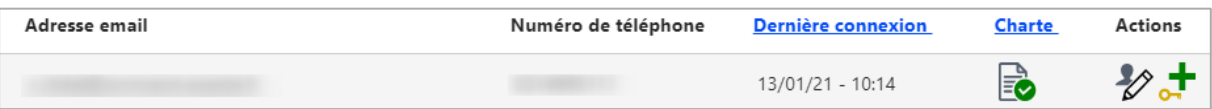

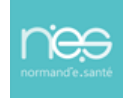

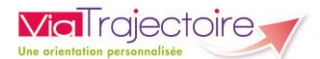

# 3 Créer un compte

Si l'utilisateur n'a pas de compte, cliquez sur **+ Créer un utilisateur** et remplissez le formulaire.

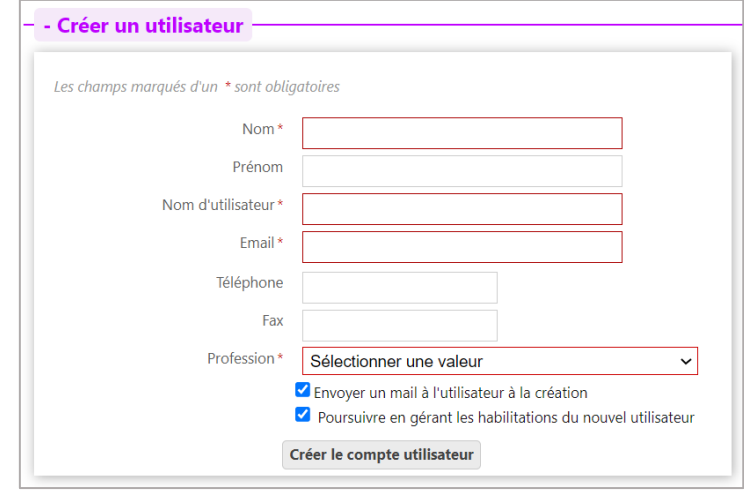

Puis, cliquez sur le bouton **Créer le compte utilisateur**.

## 4 Attribuer des habilitations

Un compte utilisateur doit être associé à une ou plusieurs « habilitations ». Ces droits déterminent l'accès au contenu et les actions possibles.

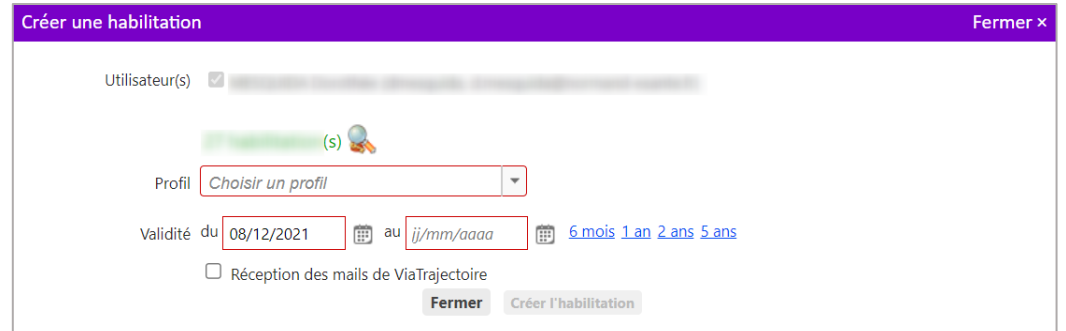

Sélectionnez un **profil** dans la liste déroulante, indiquez une **date de fin de validité** et cliquez sur le bouton **Fermer**.

NB : il est possible de sélectionner plusieurs utilisateurs afin d'attribuer les mêmes droits, de manière simultanée, sur tous les comptes sélectionnés.

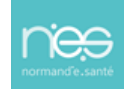

<span id="page-6-0"></span>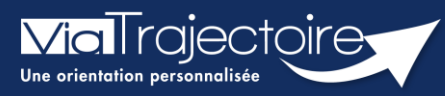

**La gestion des droits ViaTrajectoire Sanitaire**

Sanitaire

Pour accéder aux fonctionnalités du sanitaire, un professionnel doit disposer d'un compte ViaTrajectoire et des droits adaptés à ses besoins, à sa fonction et respectant la politique de gestion des droits de son établissement.

Pour chaque profil, les droits sont paramétrables (mode anonyme / lecture / écriture / validation des volets du dossier / autoriser ou non l'envoi de la demande).

**Cette fiche pratique vous indique comment gérer les droits ViaTrajectoire Sanitaire.**

# 1 La gestion des profils et des privilèges

## **1.1 Les profils**

Les droits sont regroupés en **profils** et sont classés par grandes fonctionnalités.

- Les droits **Sanitaire – Prescripteur** sont nécessaires pour orienter en SMR, HAD et unité de soins palliatifs.
- Les droits **Grand Age – Demandeur** sont nécessaires pour orienter en EHPAD et USLD.
- Les droits **Sanitaire – Receveur** sont nécessaires pour consulter et répondre aux demandes reçues.

#### **1.2 La gestion des privilèges**

Les droits sont modulables. Vous pouvez sélectionner ou désélectionner un droit et vous pouvez également ajuster les actions liées.

- Quatre modes d'accès au tableau de bord sont possibles : **anonyme**, **lecture**, **écriture** (le professionnel peut renseigner le volet administratif) et **répondre** (réservé au service receveur)
- Un professionnel peut accéder aux différents volets de la demande en anonyme, en lecture, en écriture et en validation (concerne les volets médicaux).

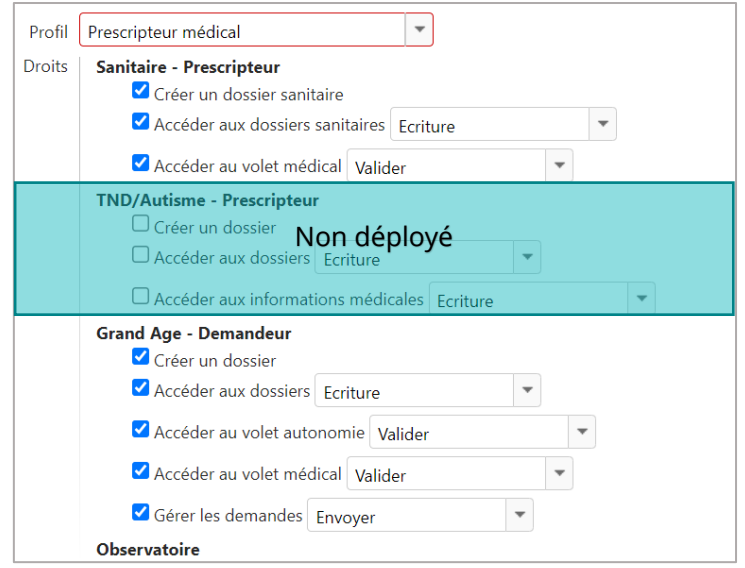

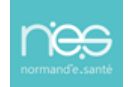

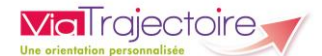

*Information : il est possible de personnaliser certains droits sur les profils d'habilitation.*

- *Ce droit est non modifiable*  $\checkmark$
- *Ces droits sont personnalisables en cochant ou décochant la case*

➔ *Les listes déroulantes non grisées peuvent être personnalisées* 

#### **Le niveau d'application**

Il est possible d'attribuer des droits sur l'ensemble des unités d'un établissement ou bien à une ou plusieurs unités.

Remarque : le profil responsable des admissions est attribuable seulement au niveau unité.

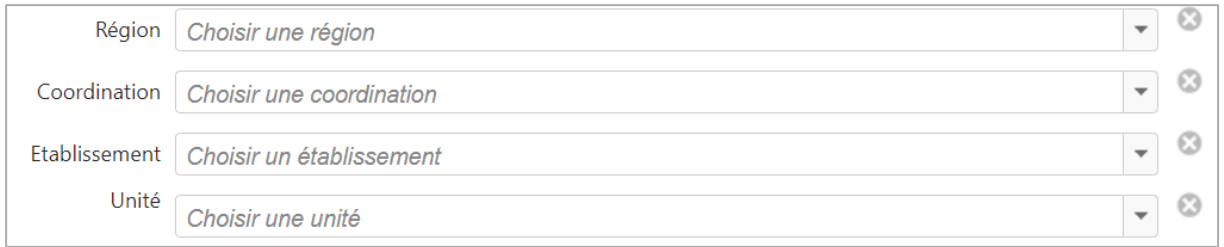

#### **La durée des droits**

Les droits sont attribués pour une durée maximale de 5 ans.

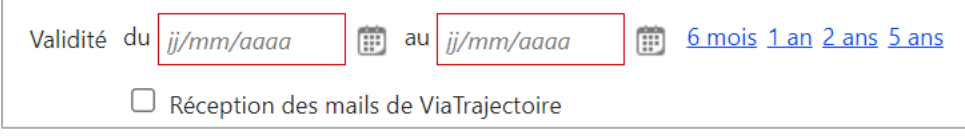

# 2 Les profils demandeurs

Trois profils sont disponibles pour les utilisateurs orientant en SMR, HAD, unité de soins palliatifs, EHPAD et USLD.

#### **2.1 Prescripteur médical**

Niveau d'attribution : établissement / unité

Ce profil permet de renseigner et valider les volets **Orientation** et **Médical** du dossier sanitaire et le volet **Médical** du dossier Grand Age.

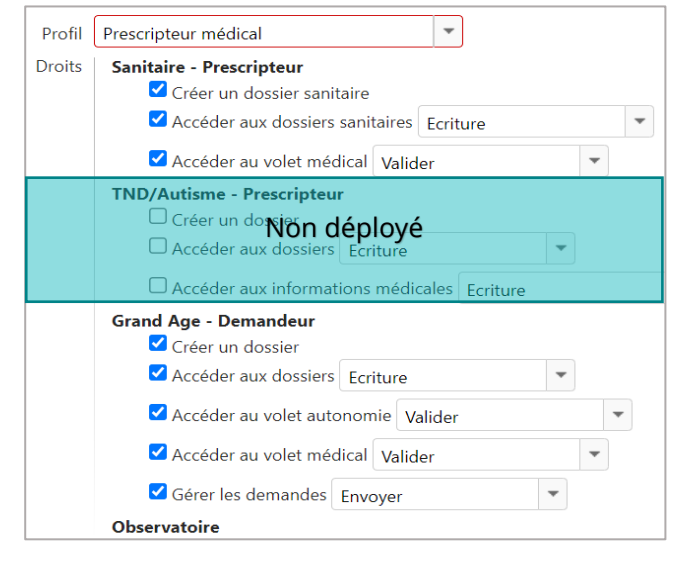

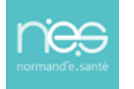

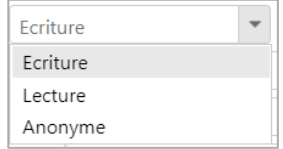

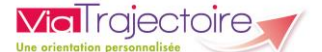

#### **2.2 Equipe soignante**

Niveau d'attribution : établissement / unité

Ce profil permet de renseigner les volets **Orientation** et **Médical** du dossier sanitaire et le volet **Médical** du dossier Grand Age, sans validation possible des volets concernés.

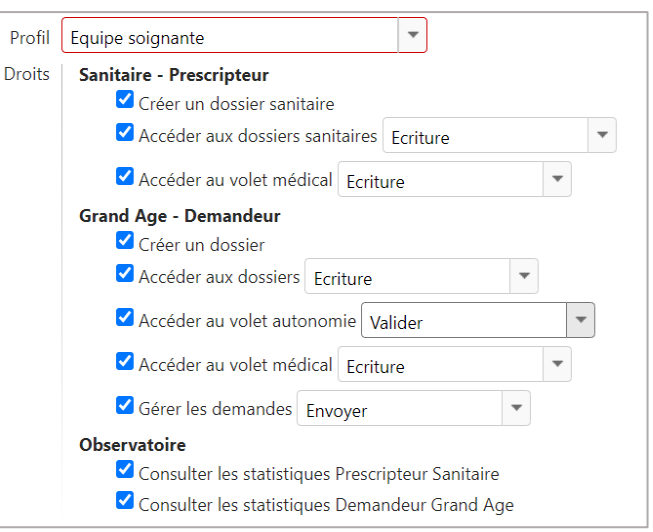

## **2.3 Gestionnaire administratif et social**

Niveau d'attribution : établissement / unité

Ce profil permet de valider les informations administratives. L'accès aux volets médicaux en lecture est possible.

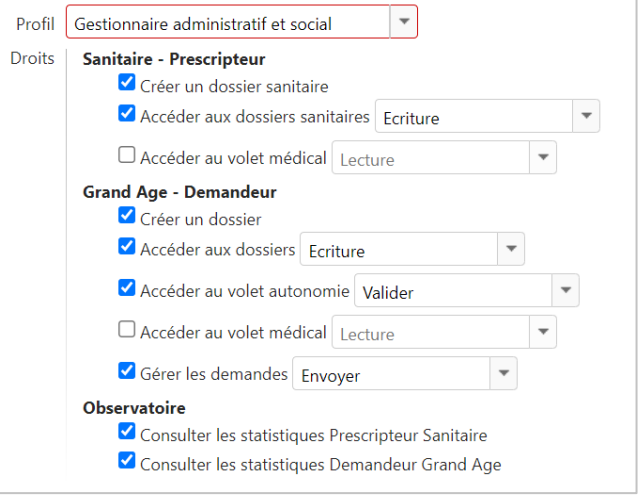

# 3 Le profil receveur

Un seul profil est disponible : responsable des admissions.

#### **3.1 Responsable des admissions**

A Niveau d'attribution : unité / guichet d'admission

Ce profil permet de consulter et de répondre aux demandes de SMR, HAD et de soins palliatifs reçues par l'unité.

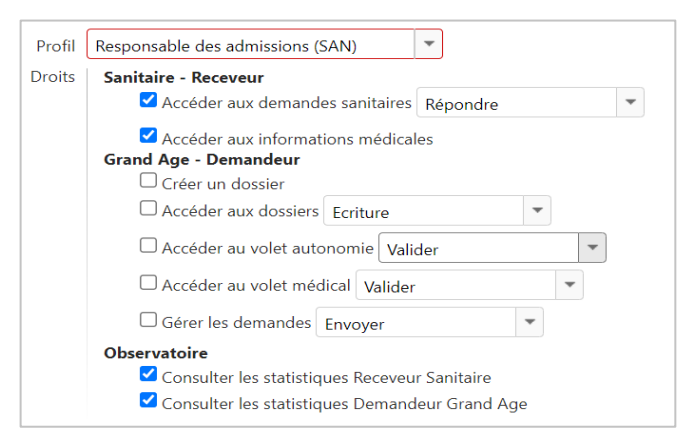

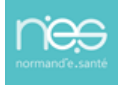

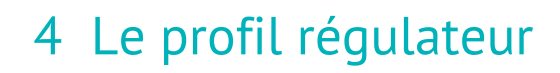

Niveau d'attribution : établissement

**Via**Trajectoire

Le tableau de bord régulateur permet d'accéder aux demandes sans solution d'un établissement.

## 5 Les profils de référent

Niveau d'attribution : établissement / unité

Ces profils ne permettent pas d'accéder aux tableaux de bord.

#### **5.1 Rôle du référent structure**

✓ Mettre à jour les données de la structure et des unités MCO, Soins palliatifs, SMR et HAD

✓ Créer, débloquer ou mettre à jour les comptes des utilisateurs au sein de l'établissement

✓ Créer, prolonger ou supprimer les habilitations des utilisateurs au sein de l'établissement

✓ Créer ou mettre à jour les données du guichet unique (SMR/HAD/unité de soins palliatifs)

✓ Consulter les statistiques

#### **5.2 Rôle du référent unité**

- ✓ Mettre à jour l'offre de l'unité
- ✓ Créer, débloquer ou mettre à jour les comptes utilisateurs au sein de l'unité
- ✓ Créer, prolonger ou supprimer les habilitations des utilisateurs au sein de l'unité
- ✓ Consulter les statistiques

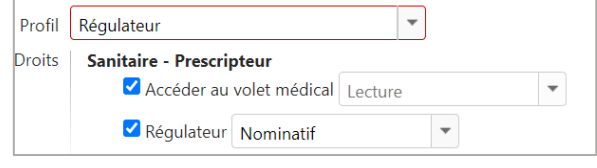

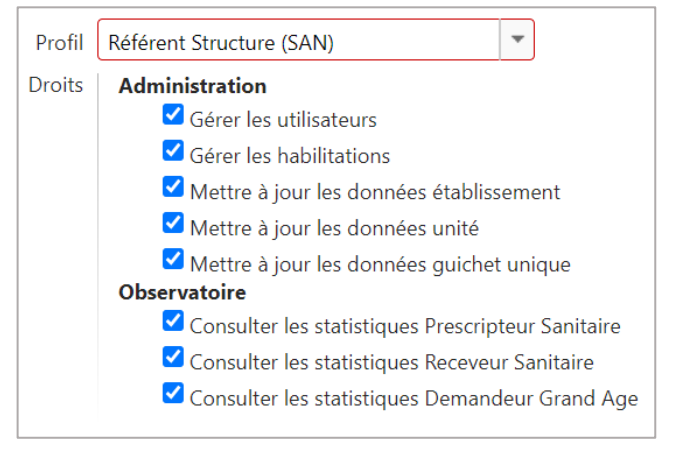

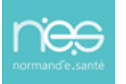

<span id="page-10-0"></span>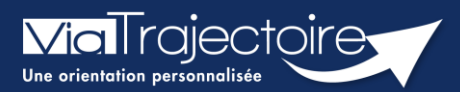

## Prolonger une habilitation

Cette fiche a pour but d'expliquer au référent de la structure comment prolonger ou réduire la date de fin d'habilitation des professionnels de sa structure.

Dans ViaTrajectoire, une habilitation est valable au maximum pour 5 ans.

L'utilisateur reçoit un mail d'alerte 15 jours avant la fin de validité de l'habilitation lui demandant de se rapprocher de son référent pour la prolonger.

## 1 Prolonger une habilitation en passant par la recherche d'un utilisateur

- 1. Déroulez le menu de gestion ADMINISTRATION
- 2. Cliquez sur Comptes et Habilitations

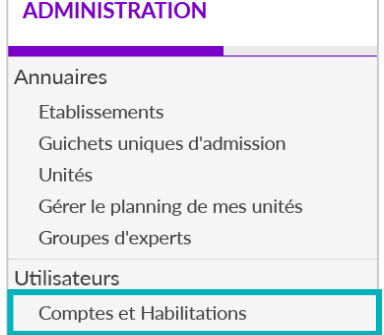

- 3. Effectuez la recherche de l'utilisateur en saisissant les champs de recherches souhaités
- 4. Cliquez sur le bouton Rechercher

NB : Vous pouvez effectuer cette recherche par Nom et Prénom ou par le Nom d'utilisateur.

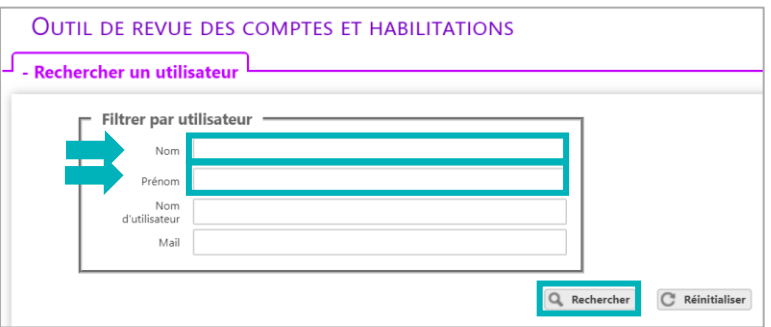

Une fois la recherche effectuée, le compte de l'utilisateur apparait. Des boutons d'actions permettent d'agir sur les habilitations.

5. Cliquez sur la ligne correspondant au compte pour faire apparaitre la liste des habilitations de la personne concernée

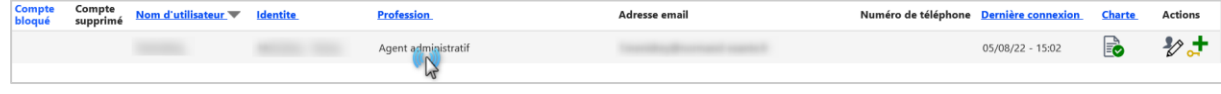

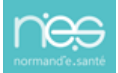

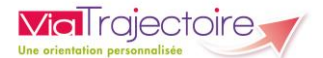

#### Le ou les droits d'accès s'affiche(nt) sous le compte de l'utilisateur.

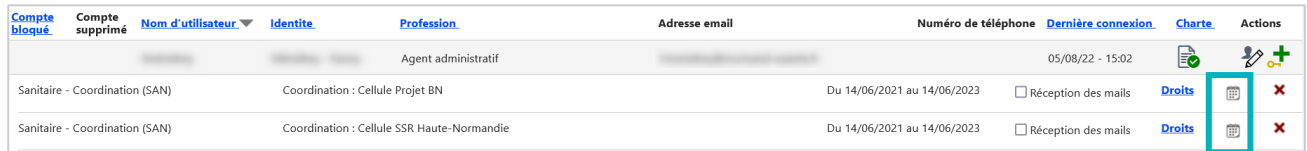

NB : Les droits paramétrés dans l'habilitation s'affichent au clic sur le mot « Droits ».

- 6. Cliquez sur cette icône pour prolonger une habilitation donnée  $\Box$
- 7. Ajoutez une date de fin de validité future sur la fenêtre pop-up qui apparait

Vous pouvez facilement prolonger l'habilitation de l'utilisateur pour 6 mois, 1 an, 2 ans ou 5 ans. La date de fin de validité s'inscrira automatiquement à partir de la date du jour.

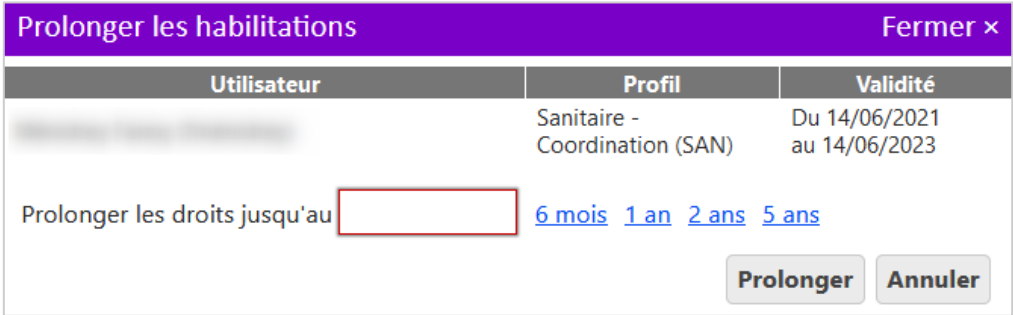

NB : il est également possible de réduire une date de fin, par exemple en cas de départ annoncé d'un collaborateur. L'habilitation s'arrêtera automatiquement à la date sélectionnée.

# 2 Prolonger une habilitation en passant par la revue des habilitations de la structure

La modification des dates de fin d'habilitation peut également être faite depuis l'outil de revue des habilitations.

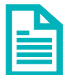

Se référer à la fiche pratique sur Effectuer une revue des habilitations (FP\_VT\_TM09).

<span id="page-12-0"></span>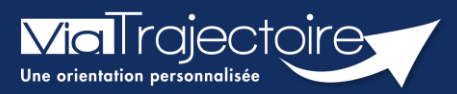

**Effectuer une revue des habilitations**

Un référent a la possibilité d'effectuer une « revue des habilitations » de sa ou ses structure(s) et donc d'accéder :

- à la liste des comptes,
- aux habilitations associées à chaque compte,
- **EXECT:** aux droits spécifiques des habilitations,
- **a** à la date de fin de droit,
- à la localisation de chaque habilitation.

Cette fiche pratique vous indique comment réaliser cette revue des habilitations.

## 1 Accéder à la revue des habilitations

- 1. Déroulez le menu de gestion **ADMINISTRATION**
- 2. Cliquez sur **Comptes et Habilitations**

#### **ADMINISTRATION**

#### Annuaires

Etablissements Guichets uniques d'admission Unités Gérer le planning de mes unités Groupes d'experts Utilisateurs **Comptes et Habilitations** 

## 2 Effectuer une revue des habilitations

Il est nécessaire de sélectionner :

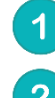

Le domaine d'accès (« Sanitaire », « Grand Age », « Handicap », « CPAM », « TND »)

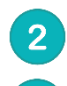

 $\overline{3}$ 

La coordination (correspondant au département)

La structure

En option, il est possible de sélectionner :

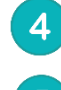

L'unité et le profil. Par défaut, toutes les habilitations de la structure s'afficheront

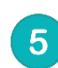

Cliquez sur le bouton **Rechercher**

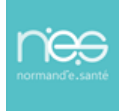

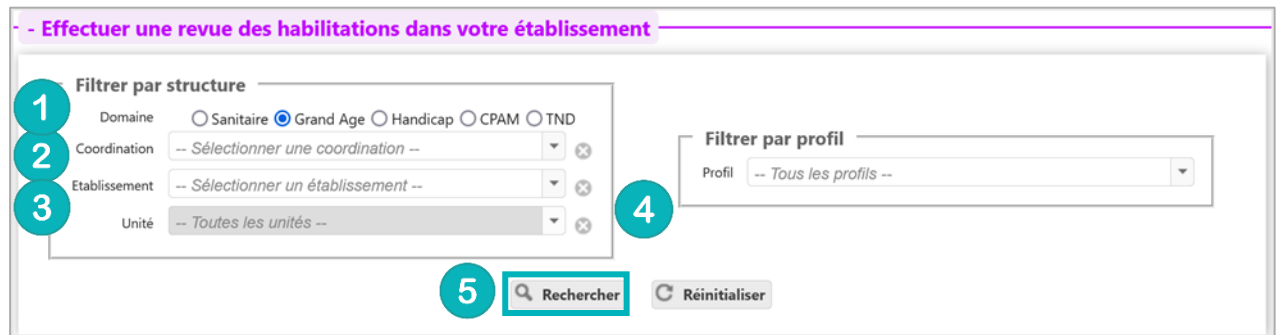

#### Dans cette revue, vous trouverez les données suivantes pour chaque habilitation :

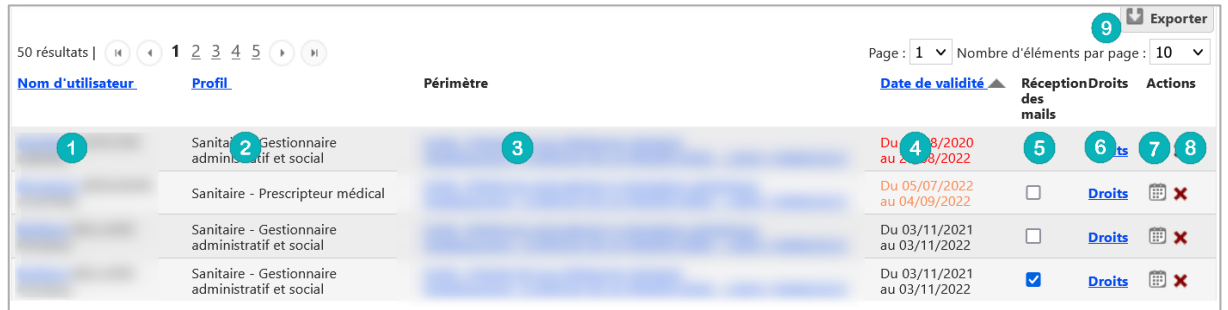

- 1. Le nom, prénom et identifiant de la personne concernée
- 2. Le nom du profil d'habilitation
- 3. L'unité et l'établissement sur lequel l'habilitation est attribuée
- 4. La date de début et de fin de droit (en orange si le droit s'arrête dans 1 mois / en rouge si le droit s'arrête dans 15 jours. Dans ce cas, l'utilisateur reçoit un mail d'information lui demandant de se rapprocher de ses référents.
- 5. La case à cocher de réception ou non des mails d'information des dossiers créées avec cette habilitation
- 6. La liste des droits liés à cette habilitation
- 7. Le calendrier permet de changer et/ou prolonger la date de fin de l'habilitation
- 8. La croix permet de supprimer l'habilitation
- 9. La fonction « **Exporter** » permet d'extraire la revue des habilitations en format Excel.

Il est possible de **trier cette liste** par nom, profil ou date, en **cliquant** sur les **intitulés de colonnes**.

<span id="page-14-0"></span>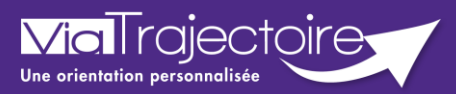

## Débloquer un compte utilisateur

Lorsqu'un professionnel de votre structure a bloqué son compte, après plusieurs tentatives de connexion avec un couple identifiant/mot de passe erroné : il est possible, en tant que référent structure ou unité, de débloquer le compte. Une fois cette démarche effectuée, l'utilisateur pourra de nouveau se connecter avec son identifiant et mot de passe habituel.

Cette fiche pratique vous indique la marche à suivre pour débloquer un compte ViaTrajectoire.

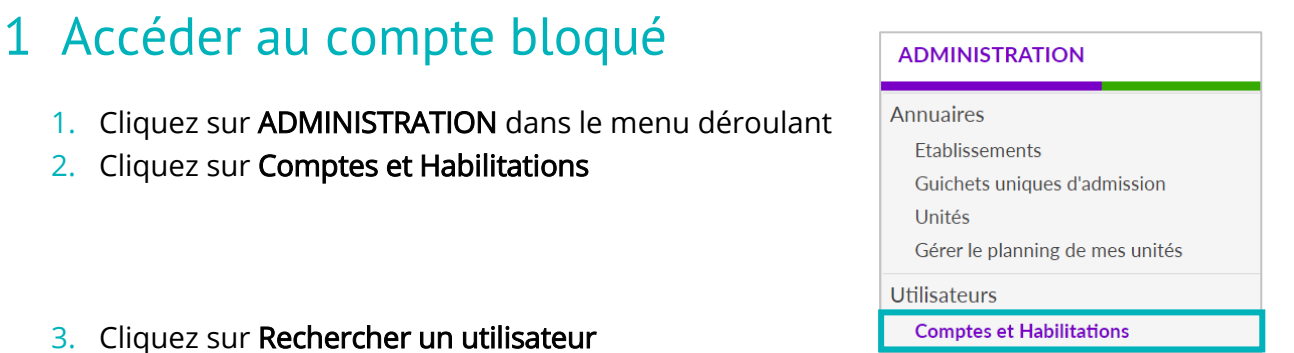

#### 3. Cliquez sur Rechercher un utilisateur

2. Cliquez sur Comptes et Habilitations

#### - + Rechercher un utilisateur

4. Indiquez le Nom/Prénom, Nom d'utilisateur ou adresse mail et cliquez sur Rechercher

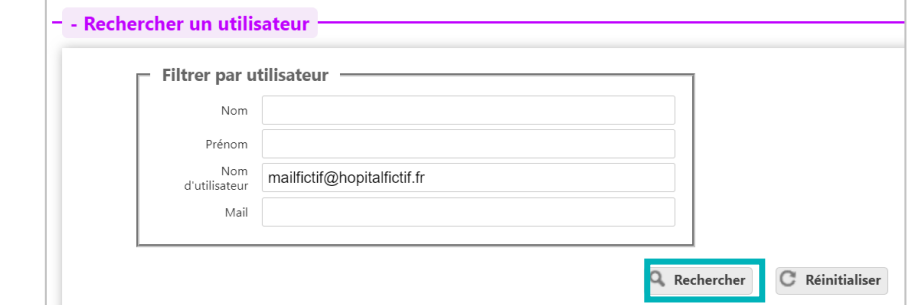

# 2 Débloquer le compte

1. Une fois sur le compte concerné, cliquez sur le cadenas

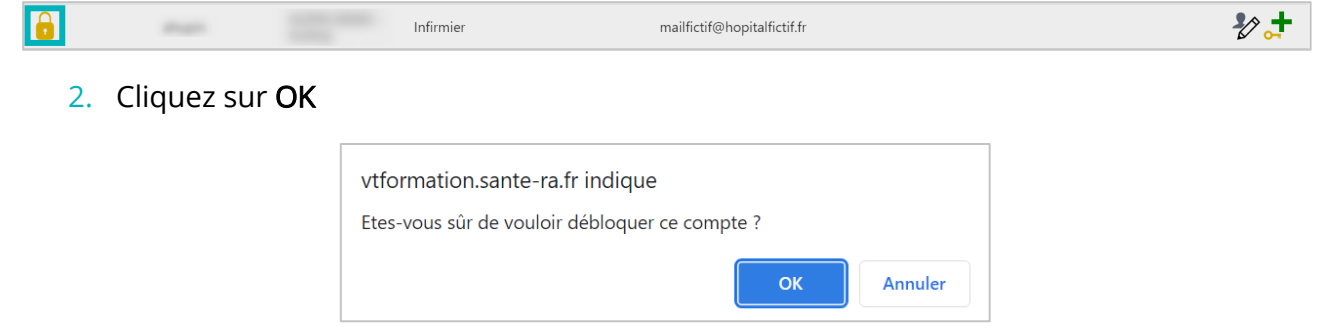

<span id="page-15-0"></span>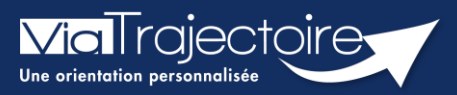

## **Gestion du mot de passe oublié**

Cette fiche pratique a pour but de guider les utilisateurs dans la réinitialisation de leur mot de passe personnel ViaTrajectoire.

1. Sur la page d'accueil du site internet, dans l'espace « **PROFESSIONNELS EN ETABLISSEMENT** », cliquez sur le lien : **« Mot de passe oublié ? ».**

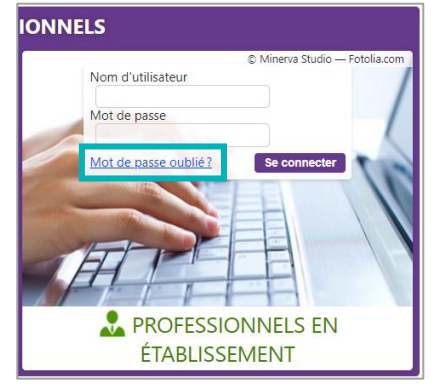

2. Vous devez :

3

Saisir le nom d'utilisateur associé au compte

Recopier le code de sécurité

Cliquer sur le bouton **« Régénérer mon mot de passe ».**

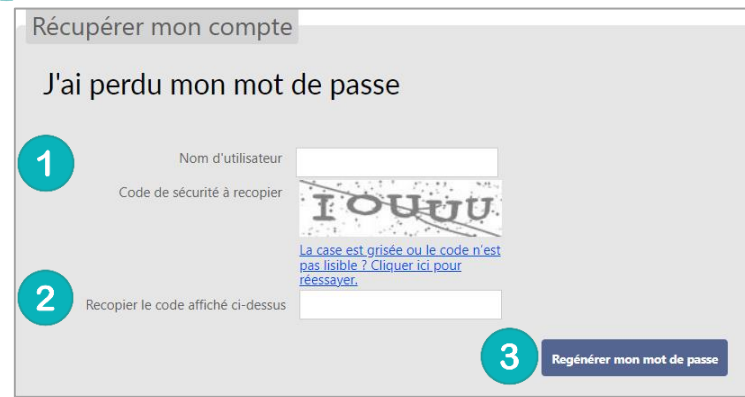

3. Ensuite, une fenêtre « pop-up » d'information s'affiche afin de vous inviter à consulter la boite mail renseignée dans le compte utilisateur, pour finaliser la régénération du mot de passe.

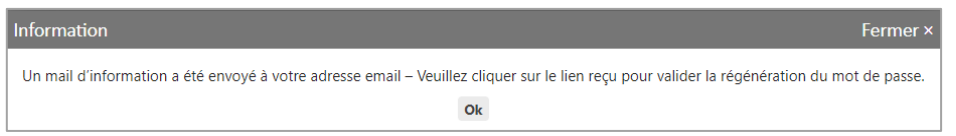

L'e-mail contient un **lien de réinitialisation de votre mot de passe, valable 24h**.

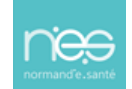

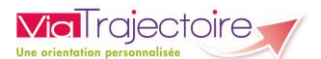

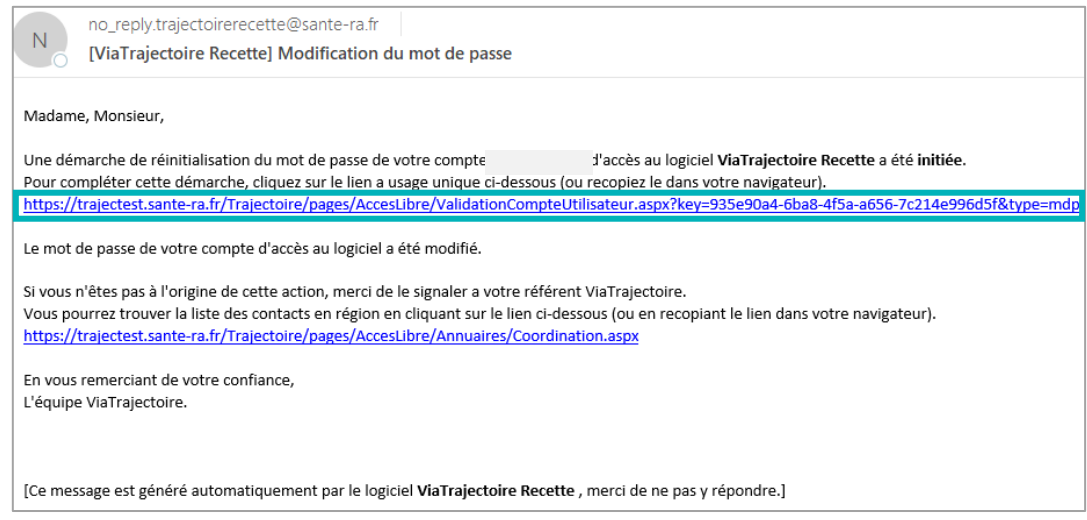

- 4. Cliquez sur le lien pour définir un nouveau mot de passe (en respectant les critères énoncés)
- 5. Vous devez :

 $\overline{1}$ 

 $\overline{2}$ 

Saisir le nouveau mot de passe

Répéter le mot de passe

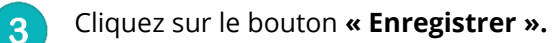

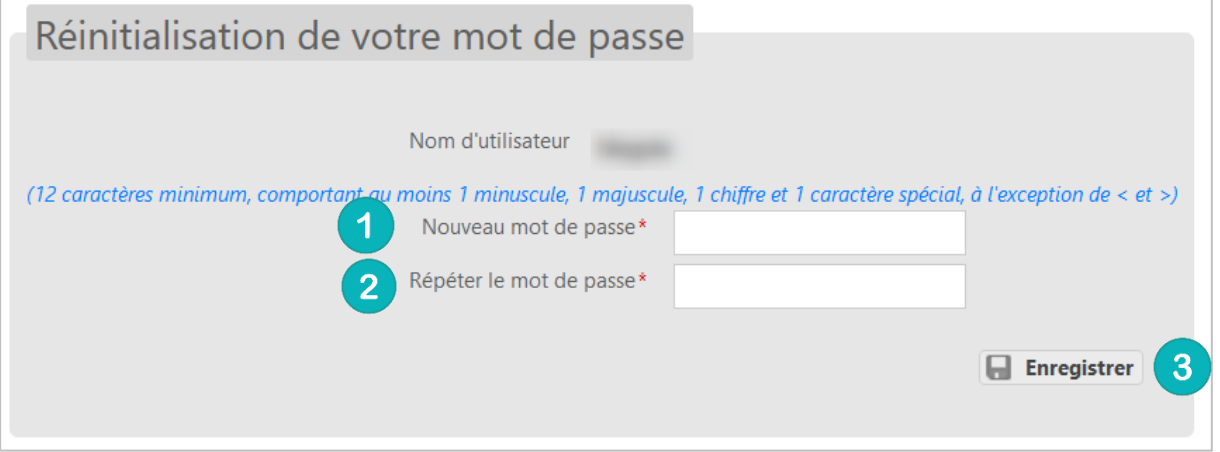

6. Une fois cette action réalisée, une « pop-up » d'information s'affiche et un mail de confirmation de modification de mot de passe sera envoyé sur l'adresse mail associée au compte.

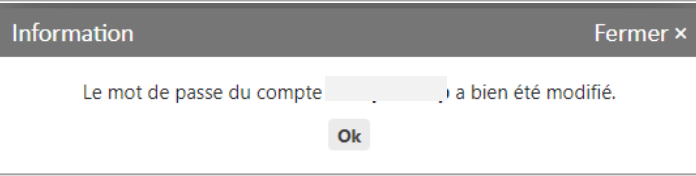

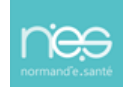

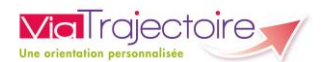

#### **NB : Le nouveau mot de passe sera valable pour une durée de 6 mois.**

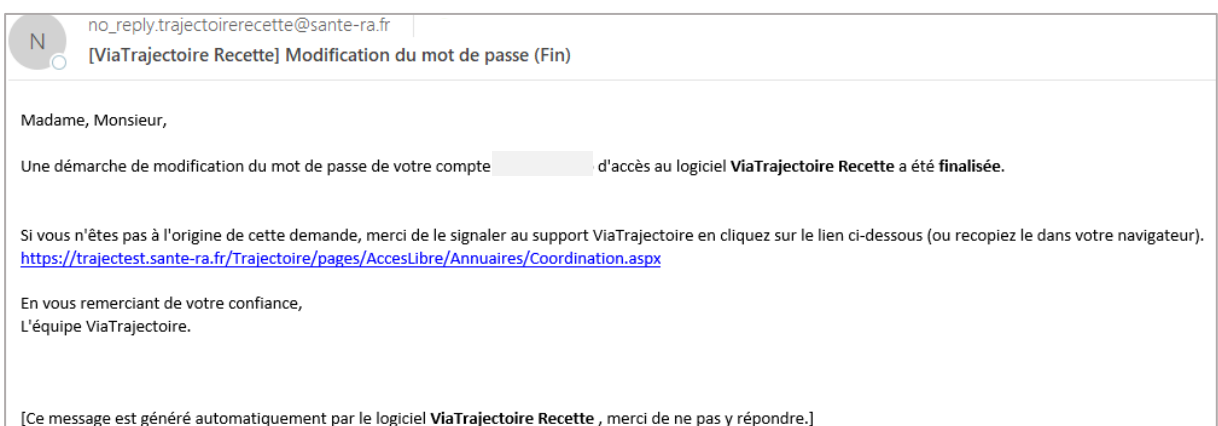

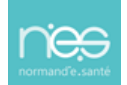

<span id="page-18-0"></span>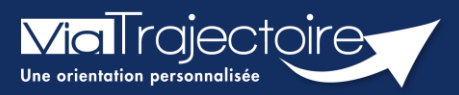

## **Réception alerte e-mail**

Chaque utilisateur peut paramétrer son compte personnel ViaTrajectoire.

Cette fiche pratique a pour but de présenter le paramétrage de la réception des notifications d'information (alertes par e-mails) afin de recevoir l'information de l'avancement des dossiers des tableaux de bords.

- 1. Déroulez le menu de gestion **ADMINISTRATION**
- 2. Cliquez sur **« Mon compte ».**

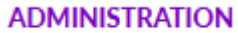

Mes référents

Mon compte

3. Depuis la page **« Gérer mon compte »**, allez sur le tableau **« Mes habilitations »** (en bas de page)

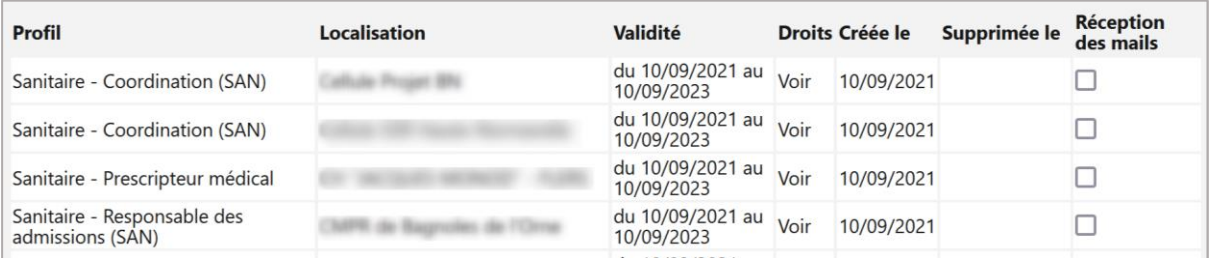

4. Cochez les cases **« Réception des e-mails »** afin de recevoir des notifications de ViaTrajectoire lors de la création ou mise à jour d'un dossier sur les unités sur lesquelles l'utilisateur est habilité.

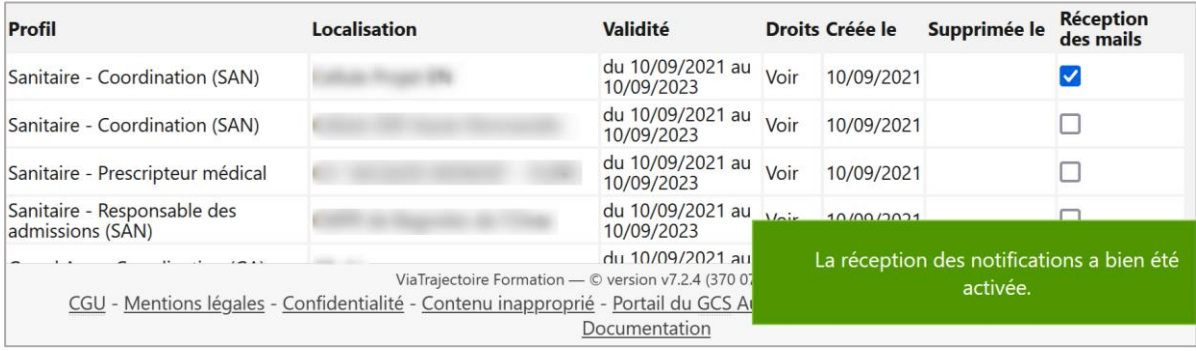

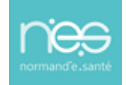

<span id="page-19-0"></span>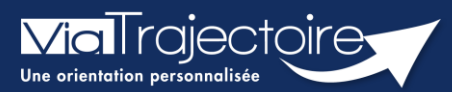

## **Commander des statistiques**

Tous modules

La plateforme dispose d'un espace observatoire statistiques. L'objectif de cette fiche est de vous indiquer comment commander et consulter des statistiques d'activités suivant votre profil utilisateur. Ces requêtes statistiques permettent d'analyser les flux d'activités, les délais d'admissions, les profils de patients/usagers, les pratiques à l'échelle d'une structure ou d'une unité.

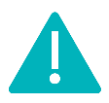

**Le délai de consolidation des données de l'observatoire étant de 15 jours**, nous vous conseillons d'attendre ce même délai avant d'effectuer toute commande afin d'avoir des statistiques fiables.

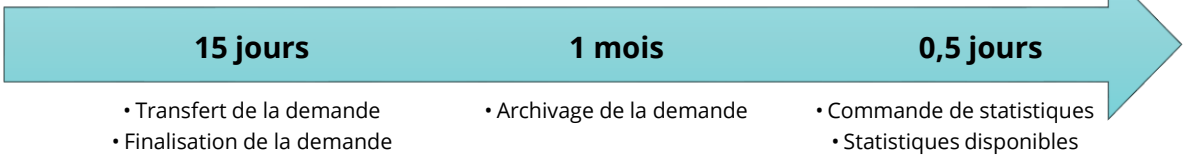

# 1 Comment commander des statistiques ?

- 1. Déroulez le menu de statistique **OBSERVATOIRE**
- 2. **Positionnez votre souris sur l'item « Commander »**
- 3. Cliquez sur l'item qui vous est proposé en fonction de votre **profil « Sanitaire », « Grand âge », « Handicap », « Déploiement »**

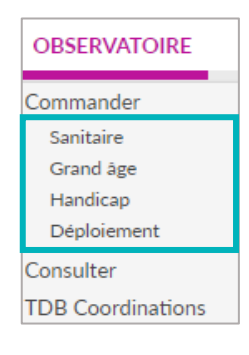

# 2 Sélectionner le fichier à commander

Vous visualisez la liste des documents disponibles à la commande.

4. Cliquez sur le plus (+) pour avoir accès au détail du fichier statistique qui sera téléchargé

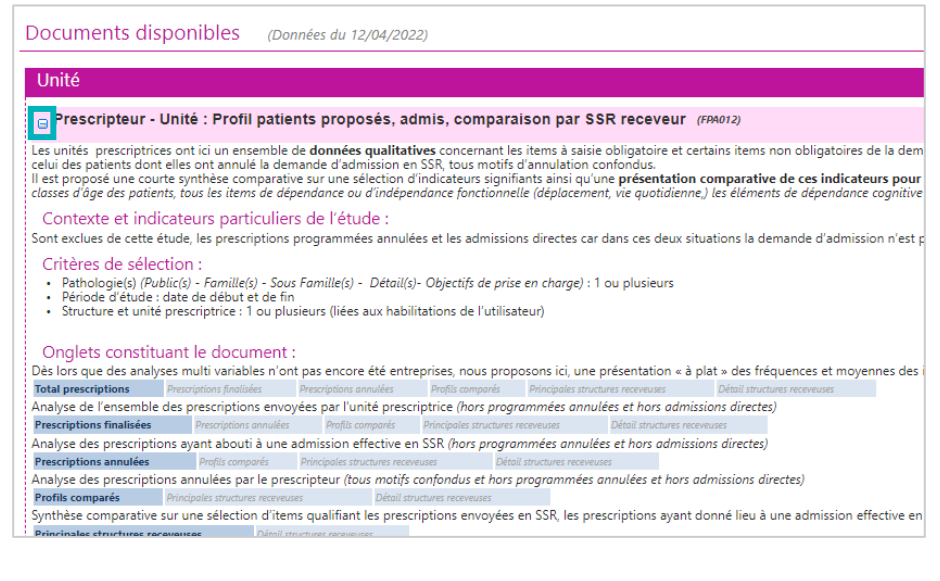

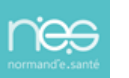

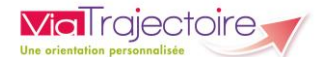

# 3 Commander et sélectionner les paramètres

En fonction de vos droits utilisateurs, vous pourrez ou non cliquer sur « Commander »

5. Cliquez sur le bouton **« Commander »**

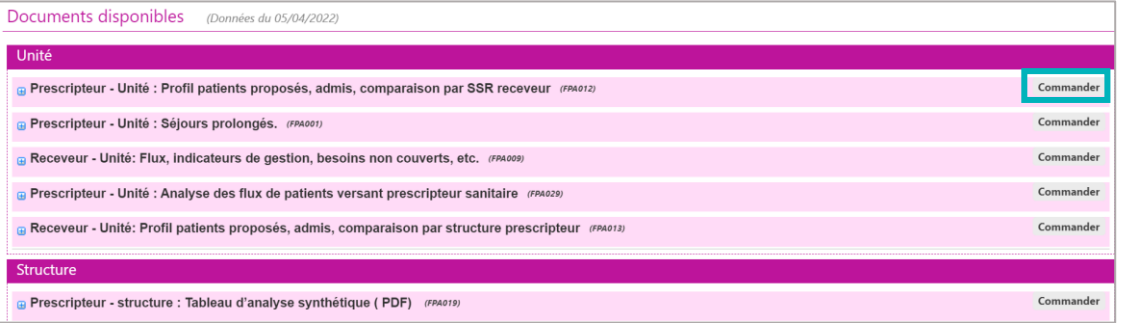

6. Vous devez alors :

Sélectionner une période pour laquelle vous souhaitez obtenir les statistiques. Il est possible d'afficher les statistiques en ajoutant des critères. Pour cela, cliquez sur les **« + »**, et effectuez votre sélection.

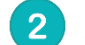

#### Saisir un **commentaire**.

Ce commentaire vous permettra d'organiser vos commandes. NB : ce commentaire sera visible uniquement par la personne qui passe la commande de statistiques.

#### Cliquer sur **« Envoyer la demande »**.

Le délai de réception de la commande n'est pas immédiat, maximum 2h.

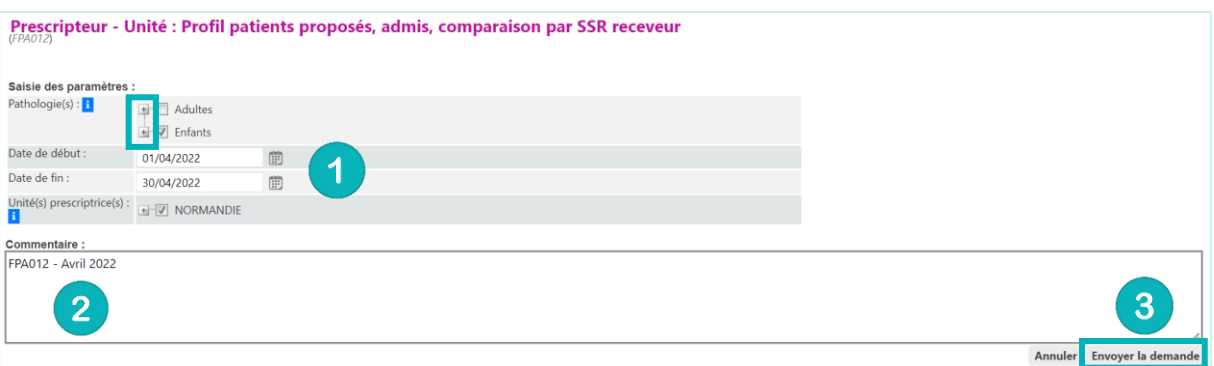

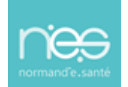

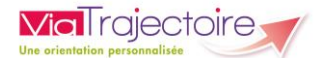

# 4 Consulter les fichiers commandés

- 1. Déroulez le menu de statistique **OBSERVATOIRE**
- 2. Positionner votre souris sur l'item **« Commander »**
- 3. Cliquez sur l'item **« Consulter**

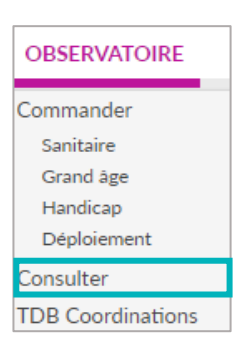

Votre fichier de données statistiques est à disposition à partir du moment où l'icône Excel apparait devant votre commande.

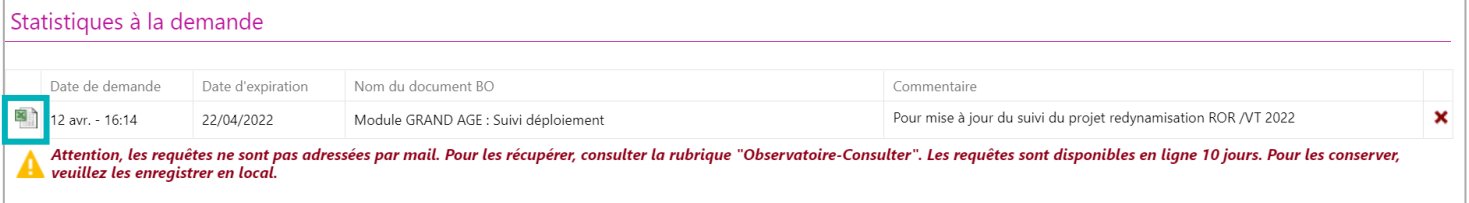

4. Cliquez sur le fichier Excel pour le **télécharger**.

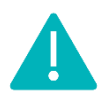

Les documents sont supprimés automatiquement au bout de 10 jours.

<span id="page-22-0"></span>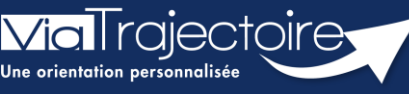

**Mise à jour fiche annuaire (synchronisé avec le ROR)**

**Sanitaire** 

L'annuaire de ViaTrajectoire est synchronisé avec le Répertoire opérationnel des Ressources (ROR).

Pour rappel, Le Répertoire Opérationnel des Ressources (ROR) est le référentiel socle de données qui permet la description de l'offre de soins pour l'ensemble des établissements du sanitaire, médico-social Grand âge et Handicap, et à terme, du social. Il fait partie des référentiels socles du plan « Ma Santé 2022 ». L'objectif du ROR est d'alimenter les applications métiers en termes de description d'offre de santé.

NB : Le ROR ne contient pas de données Patients.

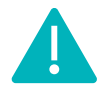

**Cette fiche est à destination des référents structure qui souhaitent mettre à jour leur annuaire sur Via Trajectoire.**

# 1 Accéder aux données de la structure

Pour mettre à jour les données de votre établissement :

- Cliquez sur **Administration**
- Cliquez sur **Etablissements**

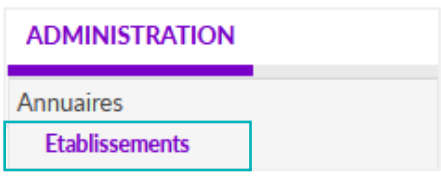

La ou les structures pour le(s)quel(s) vous êtes habilités s'affichent.

▪ Cliquez sur le **crayon** pour entrer dans le descriptif.

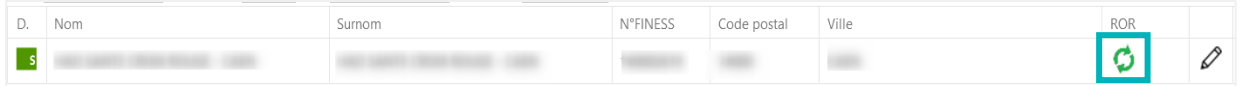

#### **Votre établissement est déjà synchronisé par Normand'e-Santé**

Voici la liste des icônes correspondant à l'état de synchronisation d'un établissement avec le ROR :

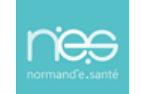

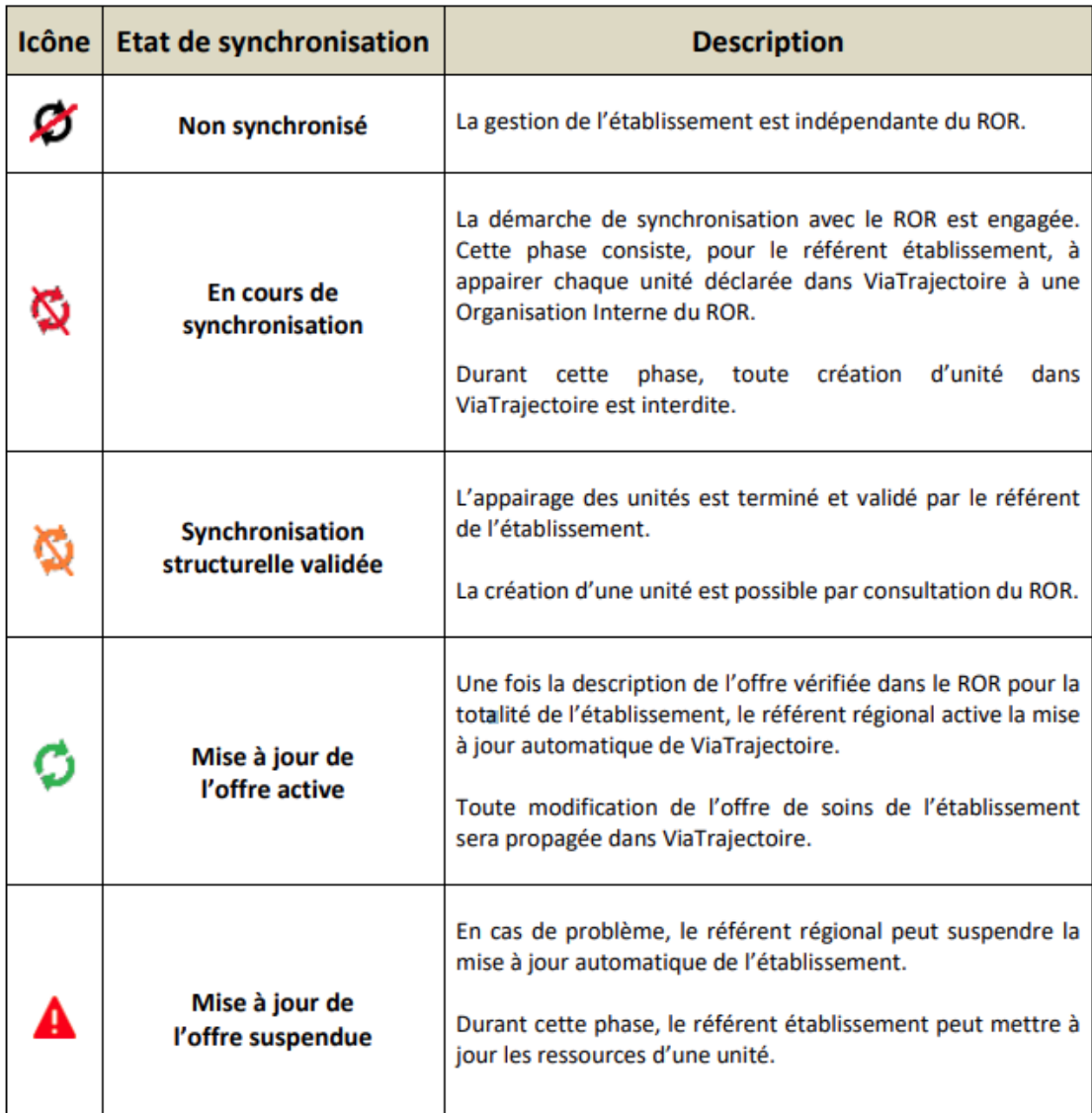

Lorsque votre établissement est bien synchronisé avec le ROR, une partie des données vient directement du ROR. **Les données synchronisées avec le ROR apparaissaient grisées dans ViaTrajectoire et ne sont pas modifiables.**

Pour les données non grisées, la mise à jour peut être effectuée directement par le **référent structure** ViaTrajectoire :

- Dans la page informations générales
	- Le descriptif
	- L'itinéraire d'accès

**NB : En cas de non synchronisation, l'ensemble des données sont modifiables sur ViaTrajectoire.**

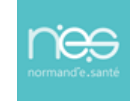

**ViaTrajectoire** 

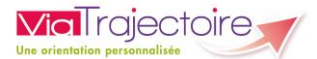

# 2 Accéder aux données des unités

- 
- Cliquez sur l'onglet **Unités de soins** de l'établissement
- Cliquez sur **Modifier** pour mettre à jour l'unité concernée

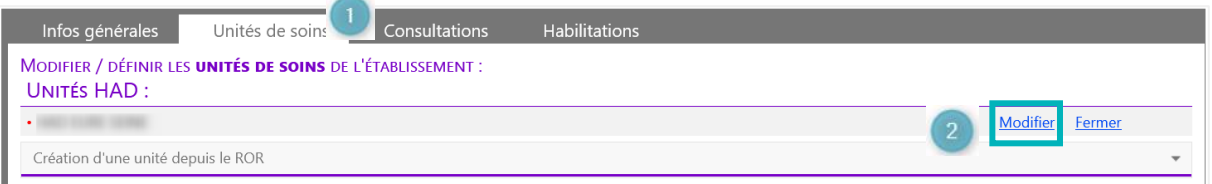

Dans les unités de l'établissement synchronisé, les données suivantes sont modifiables directement dans ViaTrajectoire :

- La saisie d'un code d'unité interne à l'établissement ainsi que la saisie libre du descriptif de chaque unité
- **EXEC** Certaines ressources et soins techniques (non grisé)
- Certaines prestations de confort (non grisé)
- Le thesaurus des pathologies
- La filière
- La couverture géographique (HAD uniquement).

Pour les structure receveuses, se référer aux fiches pratiques :

**Créer ou mettre à jour des ressources et soins techniques (FP\_VT\_S04)**

**Créer ou mettre à jour la fiche thésaurus des pathologies (FP\_VT\_S05)**

**Couverture géographique (FP\_VT\_S03)**

# 3 Les comptes et habilitations

Les comptes et habilitations restent propre à ViaTrajectoire. Ils sont donc à créer et à mettre à jour directement dans cet outil.

Pour connaitre les fonctionnalités de création de comptes et d'habilitations dans ViaTrajectoire, se référer aux fiches pratiques :

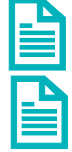

**Créer un compte et une habilitation (FP\_VT\_TM08)**

**Gérer les droits ViaTrajectoire sanitaire (FP\_VT\_S02)**

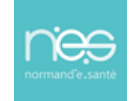

<span id="page-25-0"></span>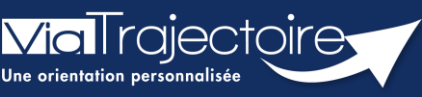

**Créer ou mettre à jour la fiche thésaurus des pathologies**

Sanitaire

Les orientations sur ViaTrajectoire sont faites en fonction des ressources déclarées par les établissements ou services. Les unités SMR, HAD et soins palliatifs doivent alors renseigner les situations prises en charge par l'unité.

Le thésaurus des pathologies classe ces situations par grande famille de pathologie. **Une situation** correspond à **une pathologie** (3 niveaux de détail), **l'environnement et la condition du patient**  ainsi que **l'objectif de prise en charge** :

- L'environnement du patient conditionne le mode de prise en charge (hospitalisation complète, hospitalisation de jour, domicile avec ou sans aménagement nécessaire).
- La condition du patient influence le niveau de spécialisation selon les critères médicaux, de nursing et sociaux (SMR polyvalent, SMR Spécialisé, HAD, PRADO).

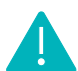

Pensez à mettre à jour le thésaurus de l'unité annuellement et/ou à chaque évolution.

**Cette fiche pratique indique aux professionnels, ayant une habilitation « Sanitaire – référent structure ou « Sanitaire - référent unité » (sur l'unité concernée), comment créer ou mettre à jour la fiche thésaurus des pathologies.**

# 1 Accéder à la liste des unités

- 1. Dans le menu déroulant **ADMINISTRATION**, cliquez sur **Unités**
- 2. Sélectionnez l'unité souhaitée en cliquant sur le crayon

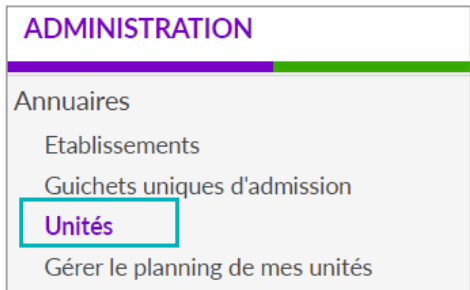

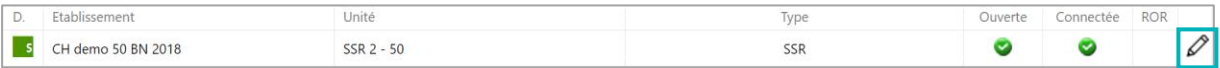

3. Vérifiez ou complétez les **informations générales** de l'unité. **L'activité opérationnelle** doit être renseignée. Si les informations sont grisées, les données seront à modifier sur le ROR.

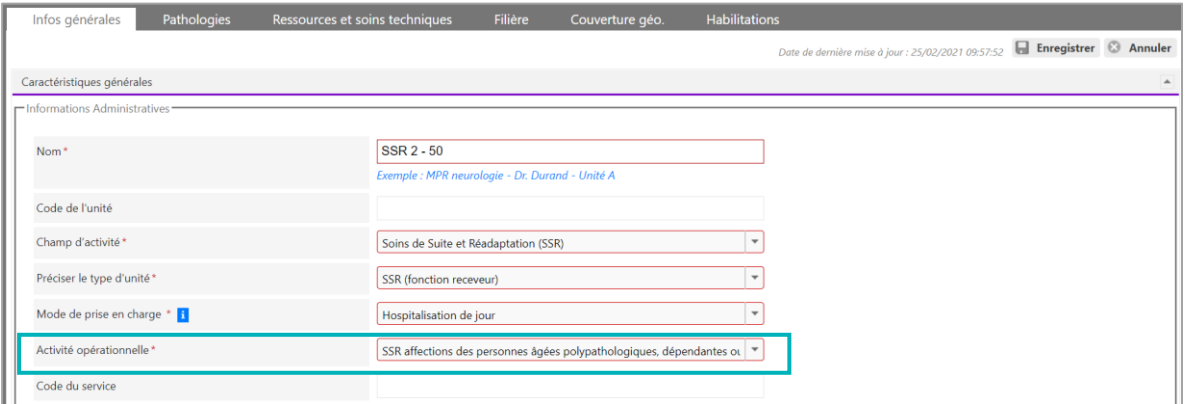

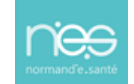

# 2 Créer ou mettre à jour la fiche thésaurus des pathologies

Cliquez sur l'onglet **Pathologies**

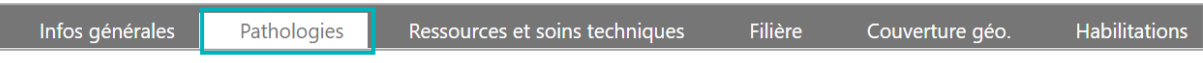

## **2.1 Initialiser à partir de « l'offre-type de l'unité »**

Cliquez sur **Initialiser l'offre-type de l'unité** afin de télécharger le thésaurus proposé par l'éditeur (thesaurus standardisé créé par activité opérationnelle par un groupe de travail médical national). Celui-ci regroupe les situations en cohérence avec la spécialité de l'unité.

Attention, cette action écrase les données renseignées précédemment.

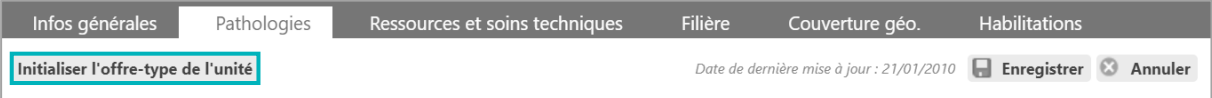

Sélectionnez le **choix du thésaurus à importer** et cliquez sur **Importer**.

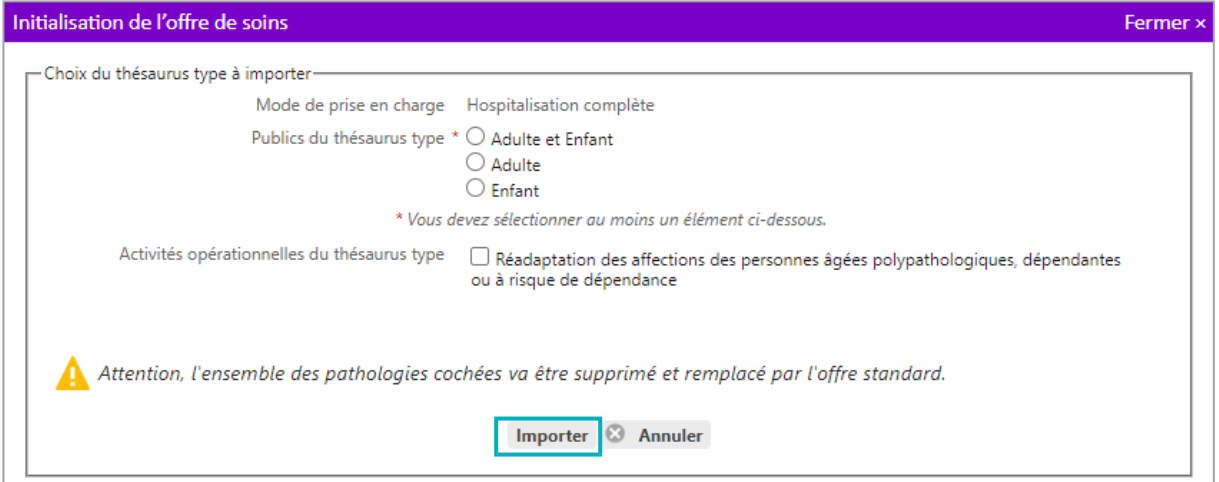

## **2.2 Effectuer une sélection manuelle du thésaurus**

1. Cliquez sur **Adultes** ou **Enfants** pour choisir ensuite **choisir une famille** manuellement

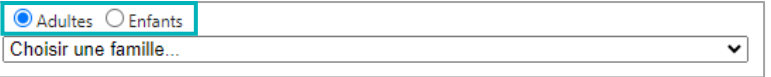

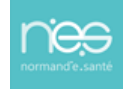

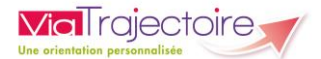

2. Dans le menu déroulant **Choisir une famille**, sélectionnez la pathologie :

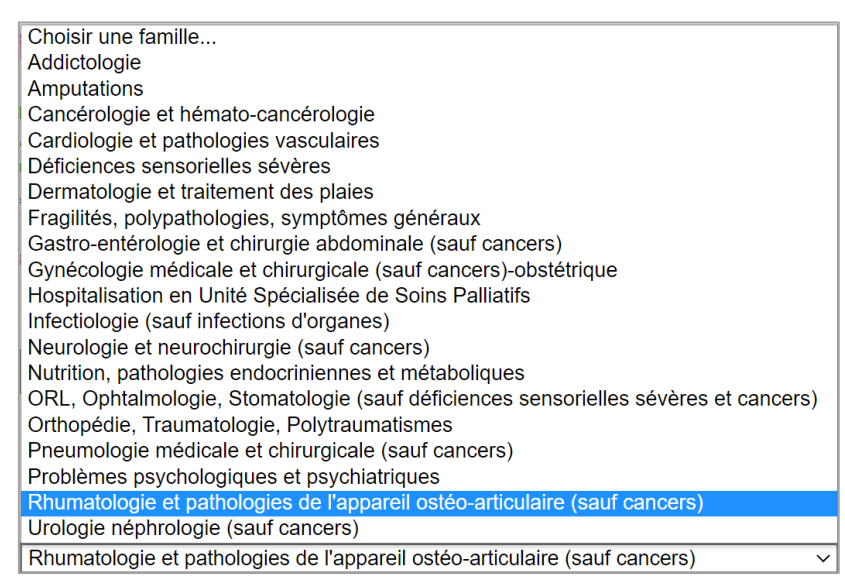

3. Cochez la sous famille de pathologie ou cochez ligne à ligne les situations de prise en charge proposées

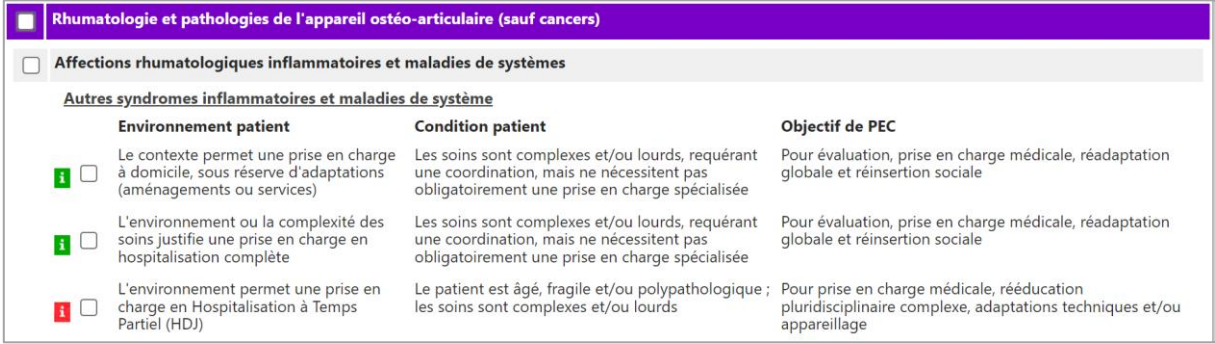

Chaque situation est associée à des ressources ou des spécialités de médecine généralement requises pour la prise en charge de cette pathologie. Ces ressources et spécialités sont affichées en infobulle au survol du « i » affiché au début de chaque ligne.

(En vert i si tous les éléments sont requis pour prendre en charge la pathologie et en rouge i si au moins un des éléments requis est manquant).

Dans le tableau qui s'affiche, l'unité peut voir ce qui est manquant parmi les éléments requis grâce à la colonne **Disponible dans l'unité**.

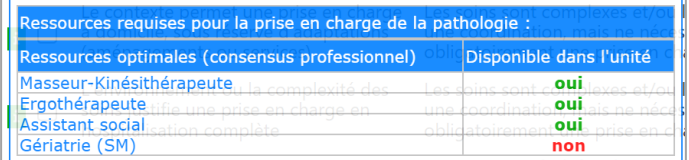

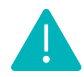

Ne pas quitter la page ou changer de famille de pathologie sans enregistrer.

 $\Box$  Enregistrer

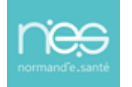

<span id="page-28-0"></span>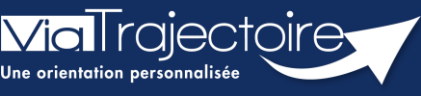

**Créer ou mettre à jour des ressources et soins techniques d'une unité**

**Sanitaire** 

Si votre structure géographique est synchronisée avec le Répertoire Opérationnel des Ressources (ROR) alors, une partie de l'annuaire ViaTrajectoire est alimenté par les données issues du ROR.

- **Si la synchronisation avec le ROR est effective**. La mise à jour des données est à effectuer dans le ROR. Tout ce qui apparait grisé dans ViaTrajectoire n'est modifiable que depuis le ROR. Certaines ressources et soins techniques étant propres à ViaTrajectoire, elles resteront modifiables dans l'onglet concerné.
- Si la synchronisation avec le ROR n'est pas effective. L'ensemble des données sont modifiables directement dans ViaTrajectoire.

Important : Pensez à mettre à jour les ressources et soins techniques de l'unité au moins annuellement et/ou à chaque modification de l'offre de prise en charge.

- **1. Se rendre sur le descriptif de l'unité**
- Accédez à la liste des unités, en haut de page dans le menu **Administration**,
- Puis cliquez sur **Unités.**

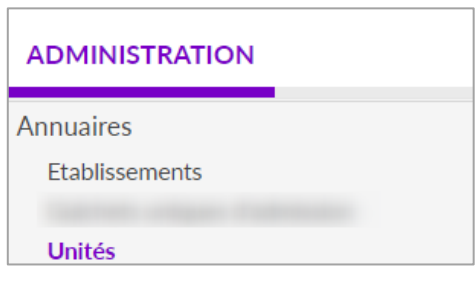

#### **2. Ouvrir la fiche de l'unité choisie en cliquant sur Modifier**

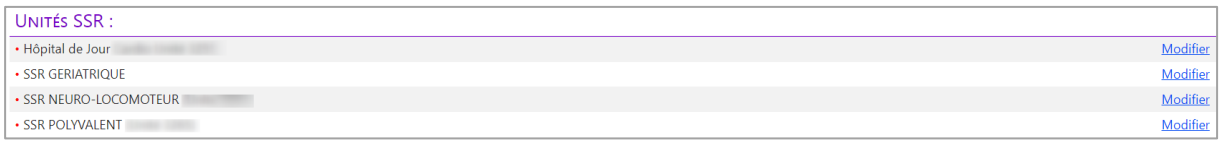

#### **3. Vérifier et compléter, si besoin, les ressources manquantes**

Pour information, les ressources précédées d'un astérisque \* sont communes avec le ROR.

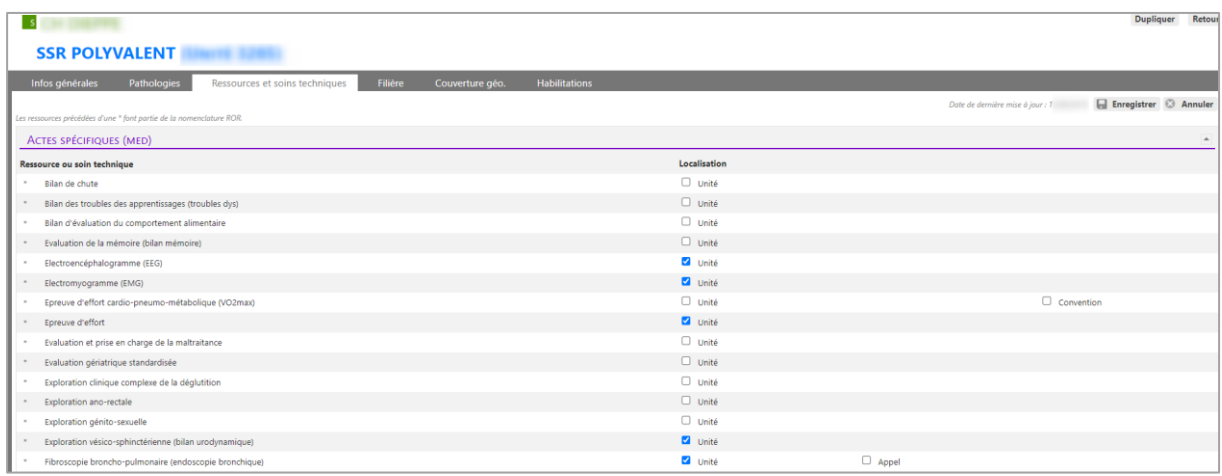

#### **4. Enregistrer les modifications apportées avant de quitter la page.**

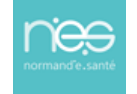

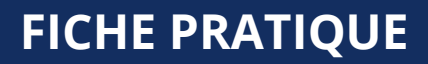

<span id="page-29-0"></span>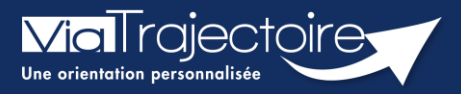

**Couverture géographique unité Receveuse**

Sanitaire

**Cette fiche pratique vous indique comment sélectionner la couverture géographique de votre unité d'aval (SMR/HAD).**

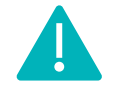

**Le renseignement de la couverture géographique** est accessible aux profils **Référent établissement (SAN) et Référent unité (SAN).**

1. Une fois connecté à ViaTrajectoire, cliquez sur l'onglet **Administration** puis sur **Etablissements**.

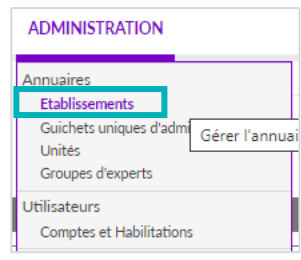

- 2. Cliquez à droite de votre établissement sur  $\mathscr{P}$  pour accéder à la modification.
- 3. Dans l'établissement, cliquez sur :

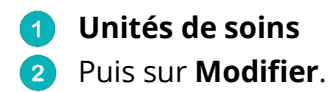

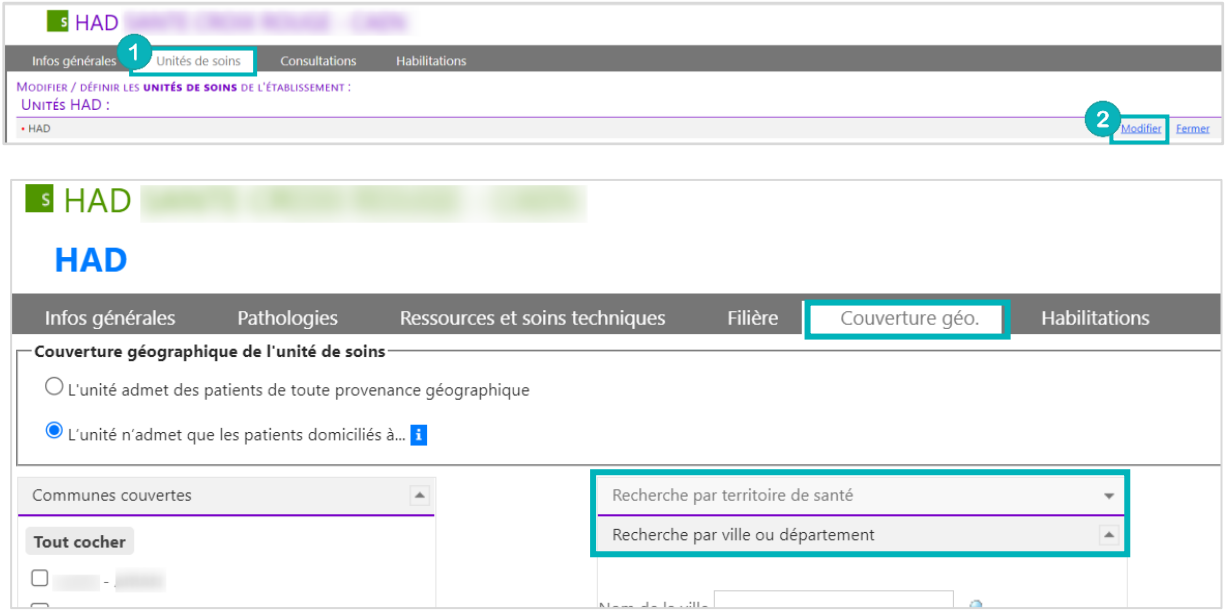

4. Dans l'unité, cliquez sur **Couverture géo.**

Vous pouvez indiquer les communes couvertes par l'unité soit par **territoire de santé** soit par **ville** ou **département** en utilisant les filtres puis en cochant les communes pour les **Ajouter** et/ou les **Retirer**.

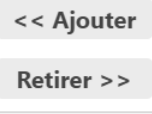

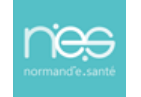

<span id="page-30-0"></span>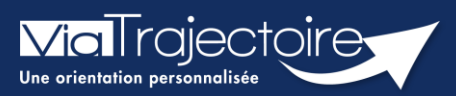

## **Renseigner une filière**

**Sanitaire** 

« Renseigner une filière » permet de restreindre l'affichage d'une unité pour la rendre visible uniquement à un ou des établissement(s) choisi(s).

**Cette fiche vous détaille la procédure à suivre pour renseigner une « filière » dans votre unité receveuse.**

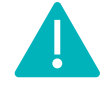

**Le renseignement de la couverture géographique** est accessible aux **profils Référent établissement (SAN) et Référent unité (SAN).**

## 1 Accéder à l'annuaire de l'établissement

▪ Après connexion à l'espace professionnel, rendez-vous dans **l'annuaire de l'établissement**

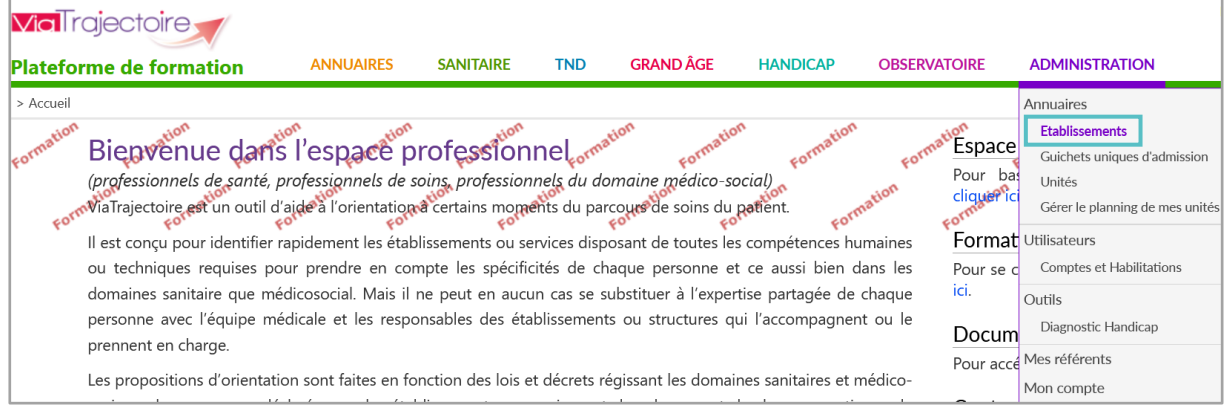

# 2 Rechercher l'établissement concerné

▪ **Recherchez l'établissement** concerné par son nom, son code postal, sa ville ou son numéro FINESS.

Vous pouvez filtrer votre recherche par type d'établissement (sanitaire, grand âge, etc.)

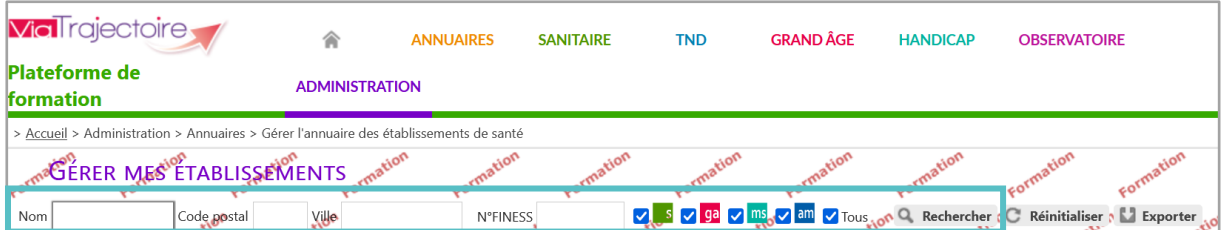

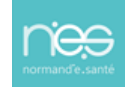

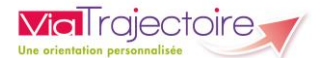

▪ Une fois l'établissement repéré, cliquez sur l'icône **Modifier l'établissement**

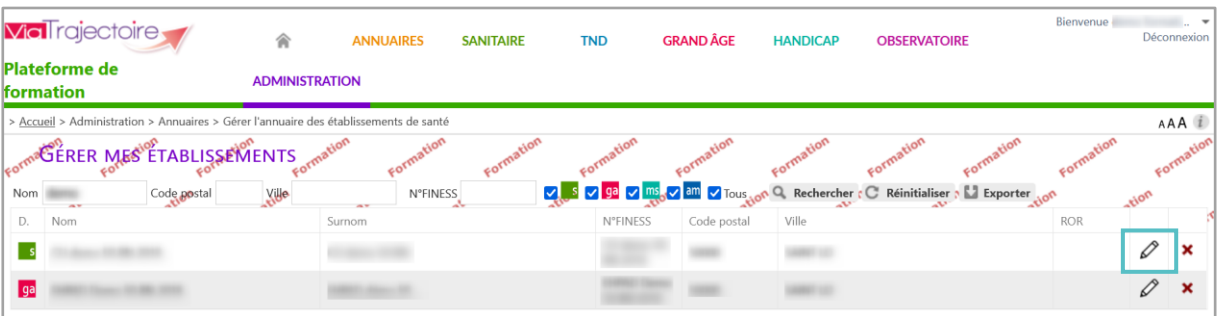

## 3. Modifier les données

- Dans la fiche de l'établissement, cliquez sur l'onglet **Unités**
- Cliquez ensuite sur le **lien Modifier** l'unité concerné

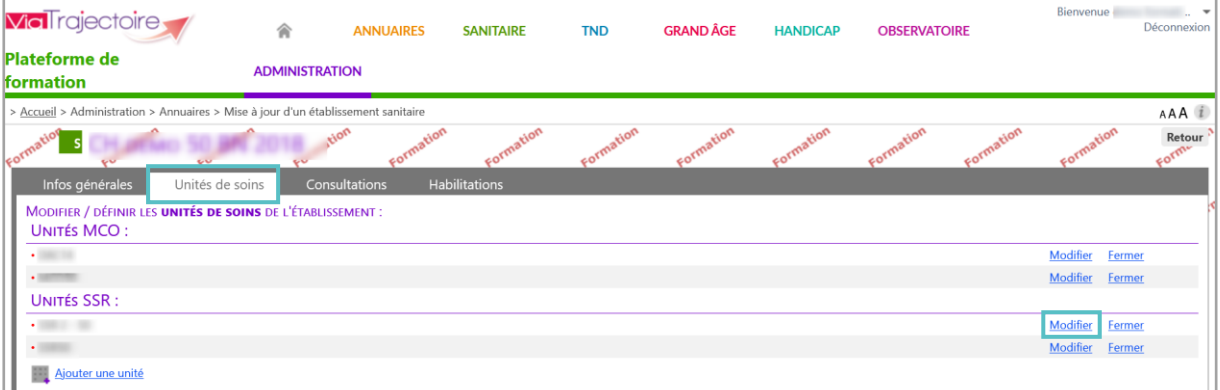

- Dans le nouveau menu, cliquez sur l'onglet **Filière**
- Choisissez le fonctionnement correspondant

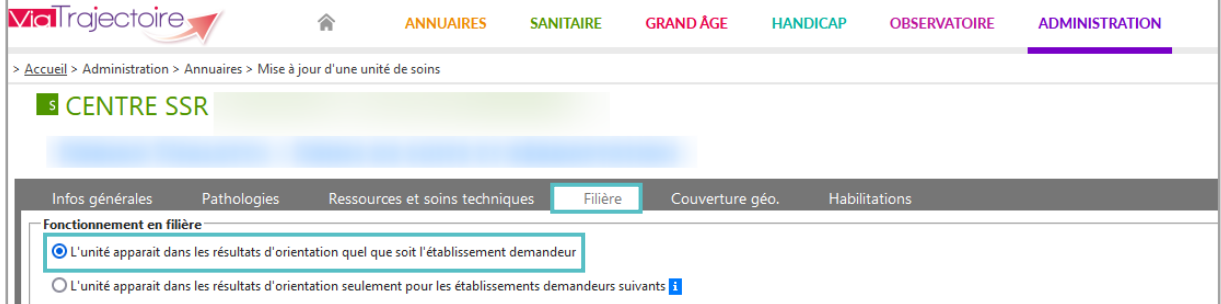

Dans le cas où l'unité doit apparaitre seulement pour certains établissements :

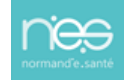

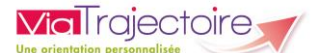

- Faites une recherche de l'établissement choisi en complétant le champ **Nom, code postal ou ville** et cliquer sur la loupe
- **Ajoutez** l'établissement choisi à la liste des établissements demandeurs

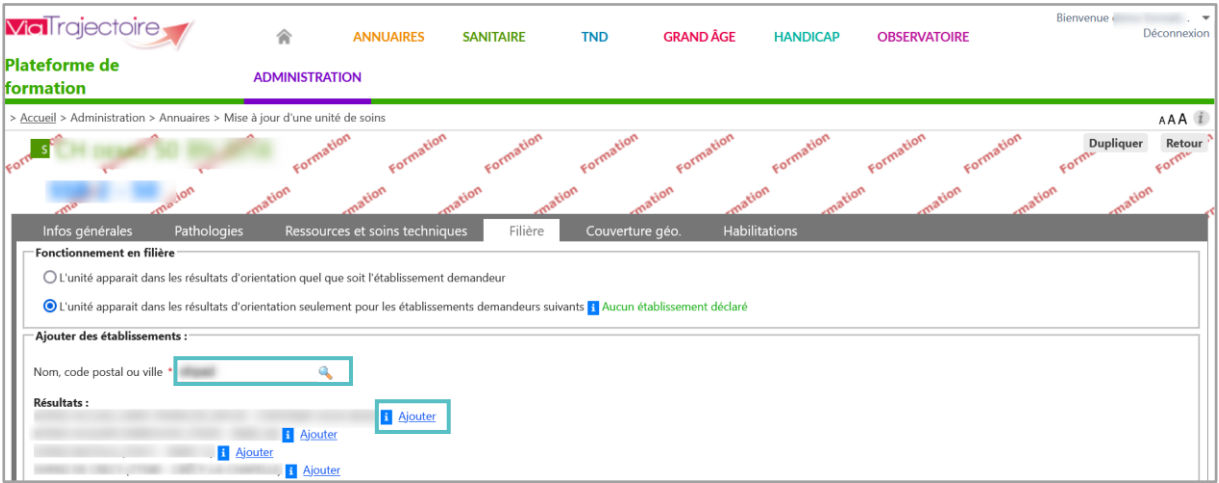

Les établissements sélectionnés apparaissent alors en bleu avec la possibilité de les retirer

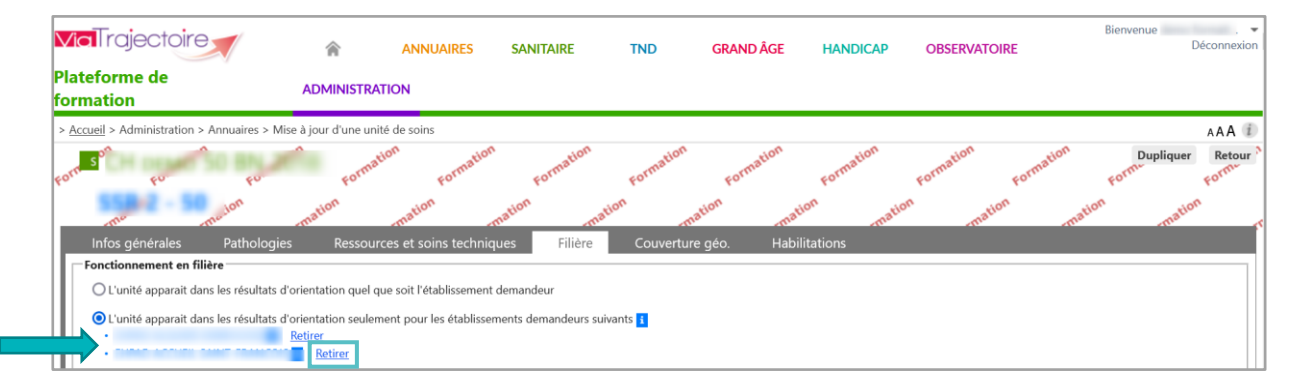

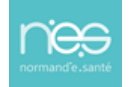